# **デジタル推進委員オンラインコミュニティ** 登録利用マニュアル

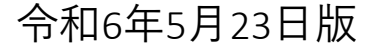

**目次** <sup>①</sup> はじめに

1-1 利用に関する留意事項

1-2 用語について

- ② 利用に関するルール
	- 2-1 禁止事項
	- 2-2 投稿ルール・マナー
- ③ チャンネル参加方法
	- 3-1 チャンネル参加の流れ
	- 3-2 アカウント登録(新規登録の場合)
	- 3-3 モバイル版アプリのインストール
	- 3-4 ログイン手順
		- 3-4-1 (モバイル版· PC 版アプリの 場合)
		- 3-4-2 (参考:ブラウザ版アプリ の場合)
	- 3-5 「全体アナウンスチャンネル」参加(新規登録の方・登録済みの方共通)
	- 3-6 残りのチャンネル参加申請(新規登録の方・登録済の方共通)
	- 3-7 プロフィール設定
		- 3-7-1 (ブラウザの場合
		- 3-72 (モバイル版アプリの場合

はじめに ルール 登録方法 利用方法 その他

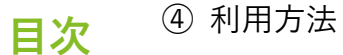

はじめに ルール 登録方法 利用方法 その他

- 4-1 チャンネルについて
- 4-2 全体アナウンスチャンネル
	- 4-2-1 チャンネル概要(何のためのチャンネル、何ができるのか)
	- 4-2-2 投稿・閲覧可否 投稿できる場合のルール・手順(何を、どう投稿していいか)

#### 4-3 ライブラリ・ナレッジ共有チャンネル

- 4-3-1 チャンネル概要(何のためのチャンネル、何ができるのか)
- 4-3-2 投稿・閲覧可否 投稿できる場合のルール・手順 (何を、どう投稿していいか)

#### 4-4 イベント・ミーティング情報チャンネル

- 4-4-1 チャンネル概要(何のためのチャンネル、何ができるのか)
- 4-4-2 投稿・閲覧可否 投稿できる場合のルール・手順 (何を、どう投稿していいか)

#### 4-5 自己紹介チャンネル

- 4-5-1 チャンネル概要(何のためのチャンネル、何ができるのか)
- 4-5-2 投稿・閲覧可否 投稿できる場合のルール・手順 (何を、どう投稿していいか)

**目次** <sup>④</sup> 利用方法

はじめに ルール 登録方法 利用方法 その他

- 4-6 ネットワーキング全体チャンネル
	- 4-6-1 チャンネル概要(何のためのチャンネル、何ができるのか)
	- 4-6-2 投稿・閲覧可否 投稿できる場合のルール・手順(何を、どう投稿していいか)
- 4-7 お悩み相談チャンネル
	- 4-7-1 チャンネル概要(何のためのチャンネル、何ができるのか)
	- 4-7-2 投稿・閲覧可否 投稿できる場合のルール・手順 (何を、どう投稿していいか)

#### 4-8 基本操作

- 4-8-1 タスク機能 (モバイルアプリ利用の場合)
- 4-8-2 タスク機能 (ブラウザ利用の場合)
- 4-8-3 ブックマーク機能 (モバイルアプリ利用の場合)
- 4-8-4 ブックマーク機能 (ブラウザ利用の場合)
- 4-8-5 ファイルのアップロード/ダウンロード機能 (モバイルアプリ利用の場合)
- 4-8-6 ファイルのアップロード/ダウンロード機能 (ブラウザ利用の場合)

⑤ その他

- 5-1 登録依頼メールのURL等が不明の場合
- 5-2 オンラインコミュニティ内での事務局へのお問合せ

# **はじめに**

## 1-1 **利用に関する留意事項**

### **はじめに**

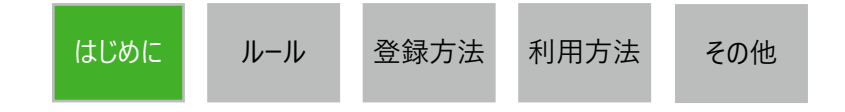

- 利用者は下記のものを想定します
	- デジタル推進委員

デジタル推進委員オンラインコミュニティ運営事務局に所属するもの

▶その他デジタル庁又は事務局が認めるもの

- 1つのメールアドレスにつき、1つのアカウントを付与いたします
- デジタル推進委員の皆さまには、無償(フリープラン)にてご利用いただくことを前提としております ただし、本コミュニティ利用に際して発生したデータ通信料は、利用者負担となります
- 本オンラインコミュニティ運営事務局は対応時間は、原則平日10時~17時となります
- チャンネルの参加承認申請からご招待まで、最大3営業日程度のお時間を頂く場合がございます 5営業日程度待っても参加できない場合は事務局までご連絡ください

事務局問い合わせ先: digital\_promotion\_staff\_info@tohmatsu.co.jp

# 1-2 **用語について**

### **はじめに**

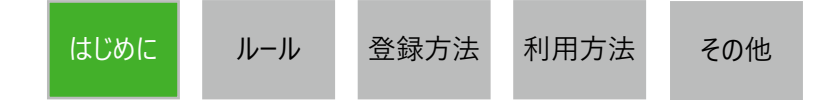

### オンラインコミュニティにて活用する用語

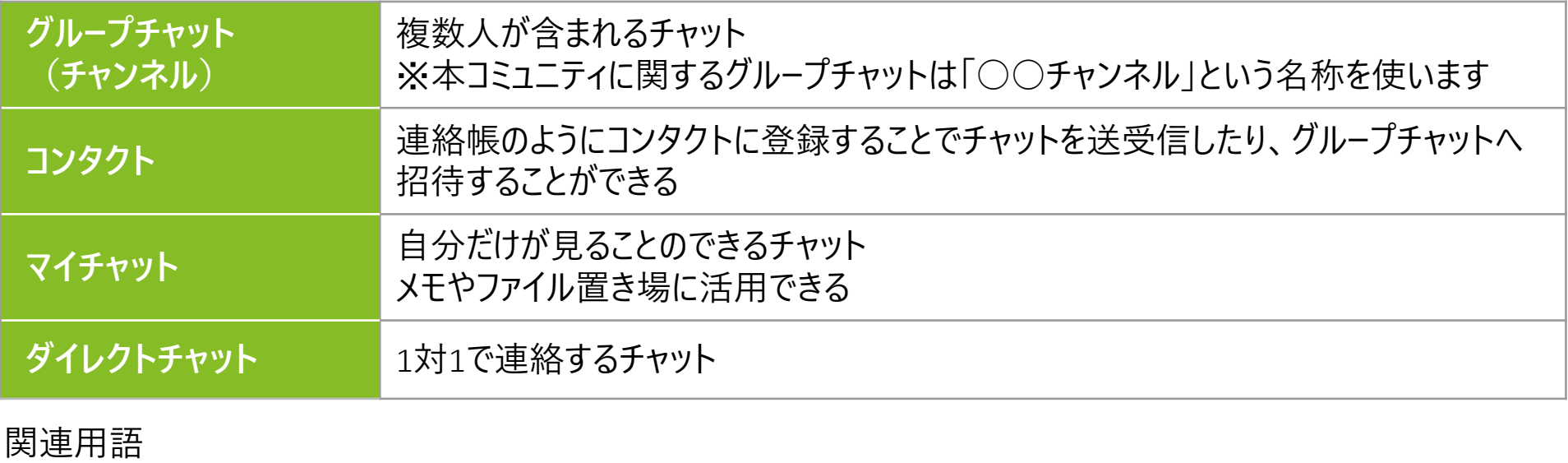

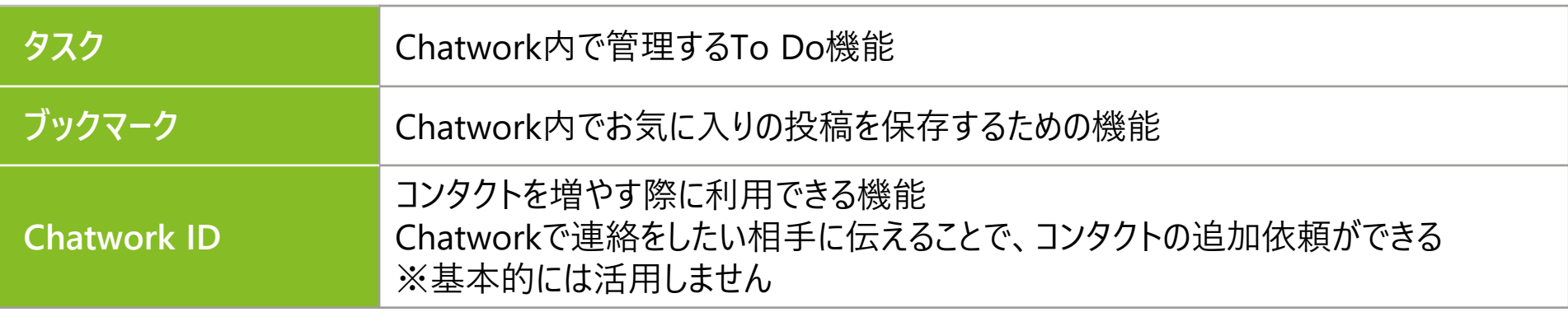

**利用に関するルール**

2-1 **投稿ルール・マナー**

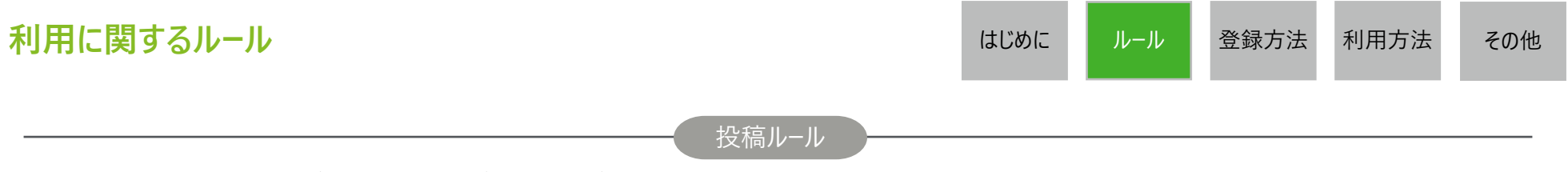

- •投稿は原則個人のご意見としてご発信ください(組織を代表とした意見としては取り扱いません)
- •他のユーザーの投稿にコメントする場合は、否定から入らないようにご注意ください
- •極力ダイレクトチャットではなく、チャンネル内で会話をしましょう。 その投稿が他のメンバーにとっても大きなヒントに 繋がります
- •40日よりも前に投稿された内容について閲覧制限がかかる仕様となっておりますので、ご注意ください なお、ファイル投稿は上記閲覧制限の対象外となります。

### 投稿マナー

•デジタル推進委員同士の自由闊達な情報交換、議論の場となるよう、組織や役職等にとらわれない前向きな 投稿をお願いします

- •個人の想いや思想を一方的に書くなど、チャンネル内での円滑な対話・交流が妨げる恐れのある投稿はやめま しょう
- •デジタル推進委員オンラインコミュニティに参加したばかりのメンバー、不慣れなメンバーへのサポートをお願いします

# 2-2 **禁止事項**

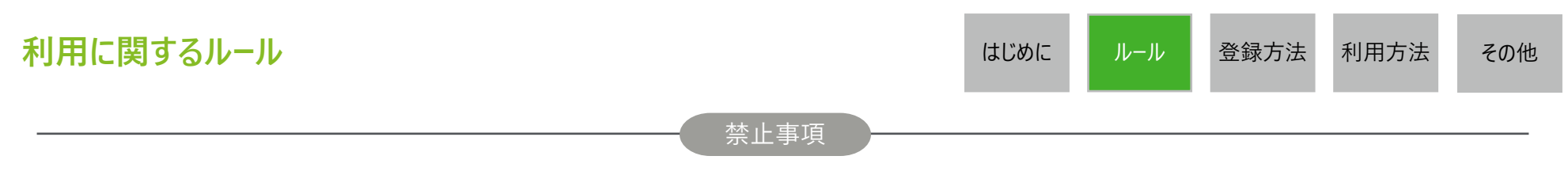

- 不正な目的での利用
- 他の利用者への誹謗中傷や嫌がらせ、プライバシーの侵害などのルール・マナーを著しく逸脱する行為
- 虚偽情報の投稿や故意に誤解を招く行為
- 営利を目的とした宣伝や広告の投稿
- 他の利用者のアカウントへの不正なアクセス
- デジタル推進委員オンラインコミュニティで万が一得られた個人情報を、本人の同意なく外部に公表すること
- 個人情報を含む又は個人を特定できる情報に関する投稿
- 著作権や肖像権を侵害する投稿
- 上記禁止事項・その他事務局が不適切と判断する行為を見つけた場合、発言者の許可無く退会いただく 場合があります

# **チャンネル参加方法**

#### **ご案内メール 3-3 アプリの 3-5 「全体アナウン 3-6 残りのチャンネ 3-7 プロフィール 3-2 アカウント登録 3-4 ログイン スCH」参加申請 の受信 インストール ル参加申請** スマートフォンに 「全体アナウンス パスワードを設定し アプリを 新規登録 チャンネル」概要 インストール 欄に記載の残り のチャンネルの 「全体アナウンス プロフィールを メールに記載の 作成済のアカウ URLをクリックし、 チャンネル」の参 URLに接続 ントにログイン άΞ 各チャンネルの 加申請を行う 参加申請を行う ※推奨  $\Omega \equiv$ アカウントをお持ちの方は省略

# 3-1 **チャンネル参加の流れ**

**登録方法**

はじめに ルール 登録方法 利用方法 その他

**設定**

設定

# 3-2-1 **アカウント登録(新規登録の場合)**

### **登録方法**

1. 事務局から届いたメールに記載された「全体アナウンスチャンネル」 参加URLをクリック

2.デジタル推進委員ポータルに登録しているメール アドレスを入力し、「続ける」ボタンをクリック

はじめに ルール 登録方法 利用方法 その他

### **メール件名:デジタル推進委員オンラインコミュニティのご案内\_デジタル庁**

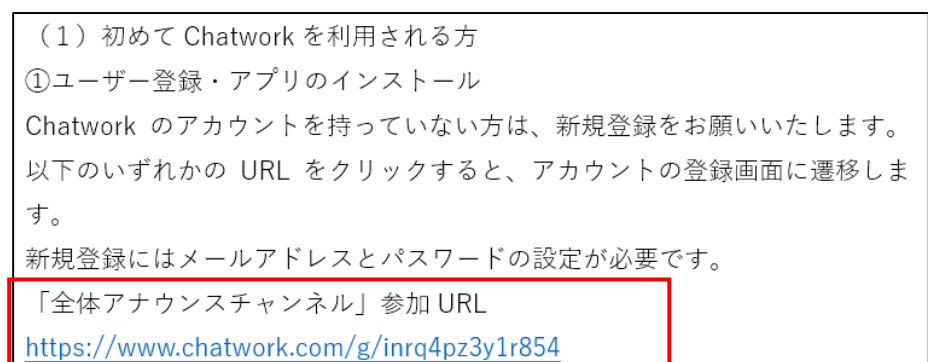

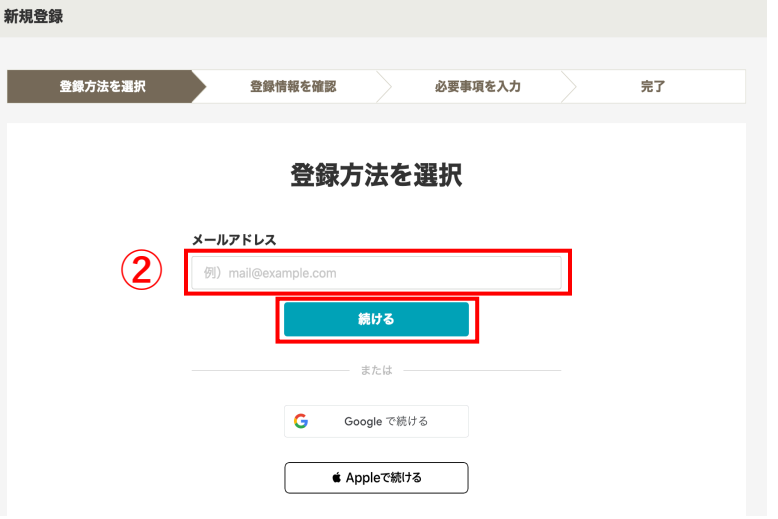

**①**

# 3-2-2 **アカウント登録(新規登録の場合)**

### **登録方法**

**メール件名:【Chatwork】アカウント登録のご案内** 3.「続ける」ボタンをクリックし、以下の画面が表示されたら、設定した メールアドレスにChatworkからのご案内が届いているか確認する

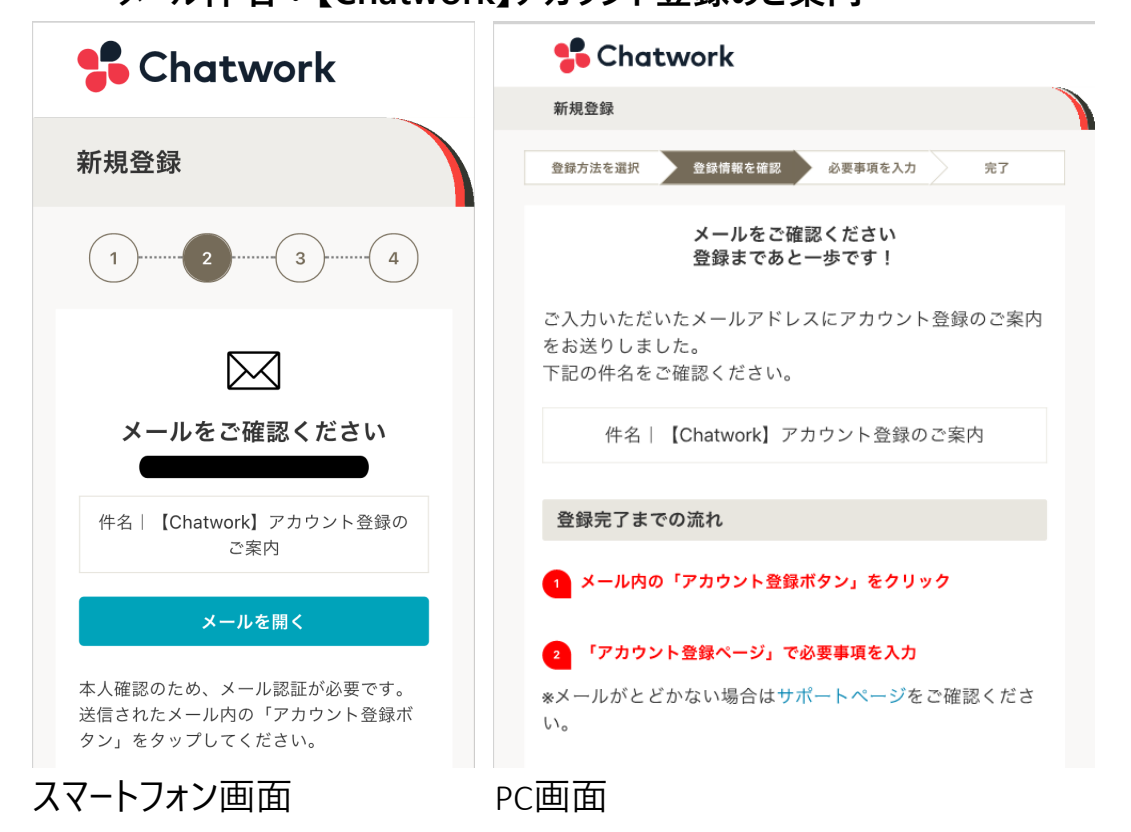

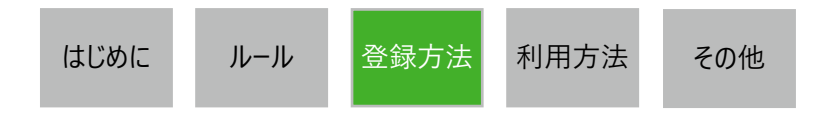

4. メール文中にある「アカウント登録」ボタンをクリック する

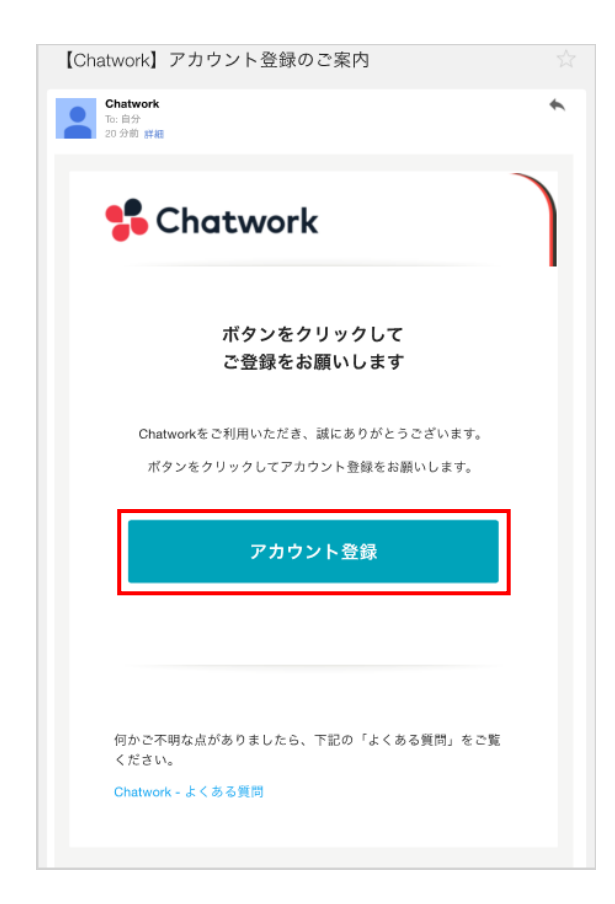

# 3-2-3 **アカウント登録(新規登録の場合)**

### **登録方法**

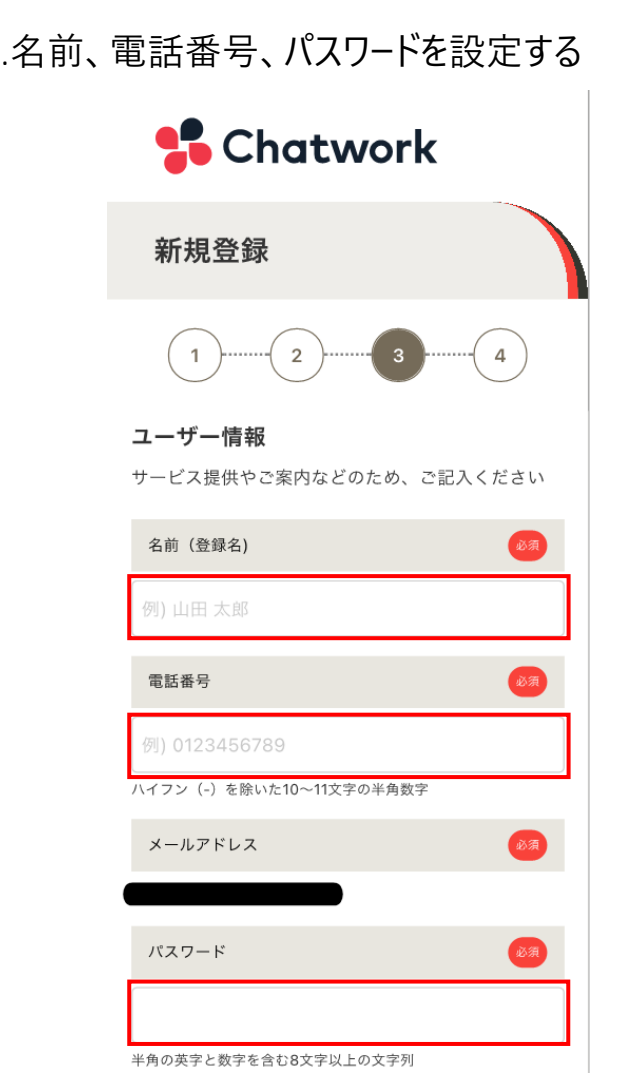

### 5.名前、電話番号、パスワードを設定する そんな インスコン イントン 6.利用に関する質問について、それぞれ以下のとおり入力する

はじめに ルール 登録方法 利用方法 その他

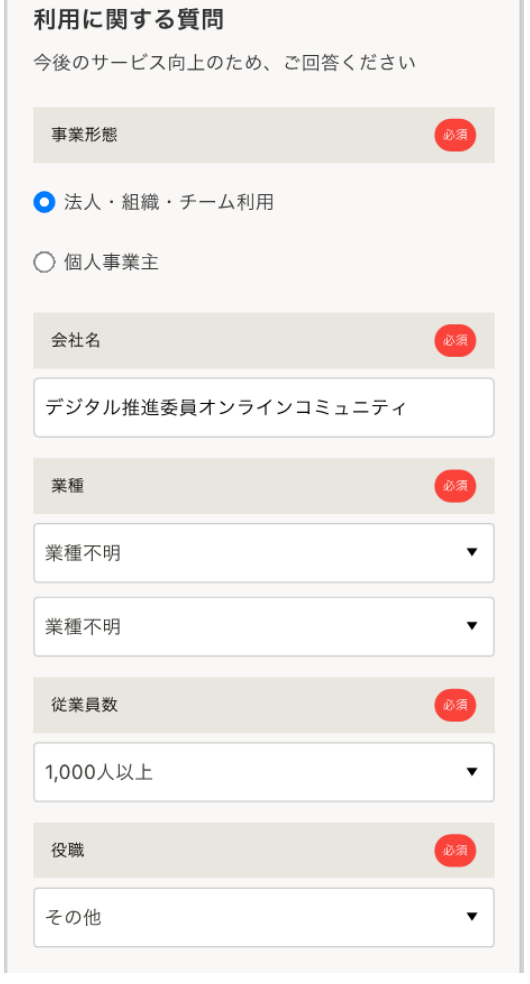

# 3-2-4 **アカウント登録(新規登録の場合)**

### **登録方法**

7.「私はロボットではありません」のチェックボックスを クリックし、チェックマークが表示されたら「同意して 始める」のボタンをクリック

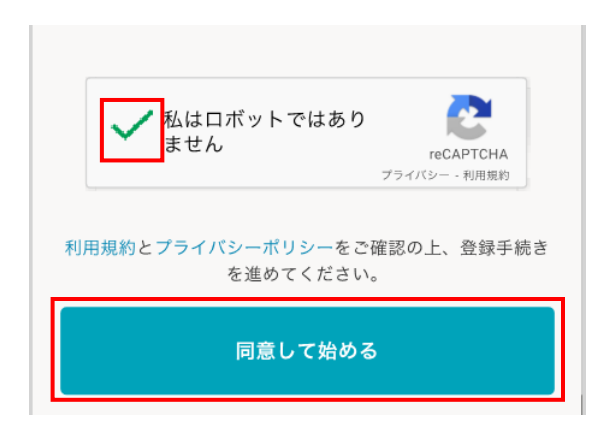

はじめに ルール 登録方法 利用方法 その他

8.Chatworkアプリのダウンロード推奨画面が表示されます。 (PCブラウザでの利用の場合、「すぐに使い始める」をクリッ クすると、Chatworkにログイン可能)

### **Chatwork**

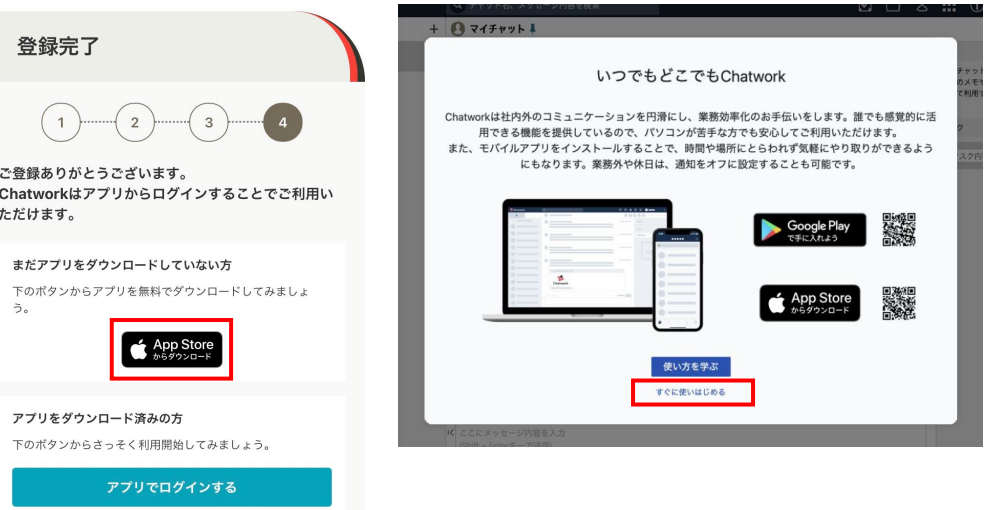

# 3-3-1 **モバイル版アプリのインストール(スマホ利用の場合)**

## **登録方法**

1.アカウント登録後のChatworkアプリのダウンロード推奨画面上 2.Chatworkをインストール のApp store・Google Playのアイコンをクリック または、App store・Google Playの検索で「Chatwork」または 「チャットワーク」と検索

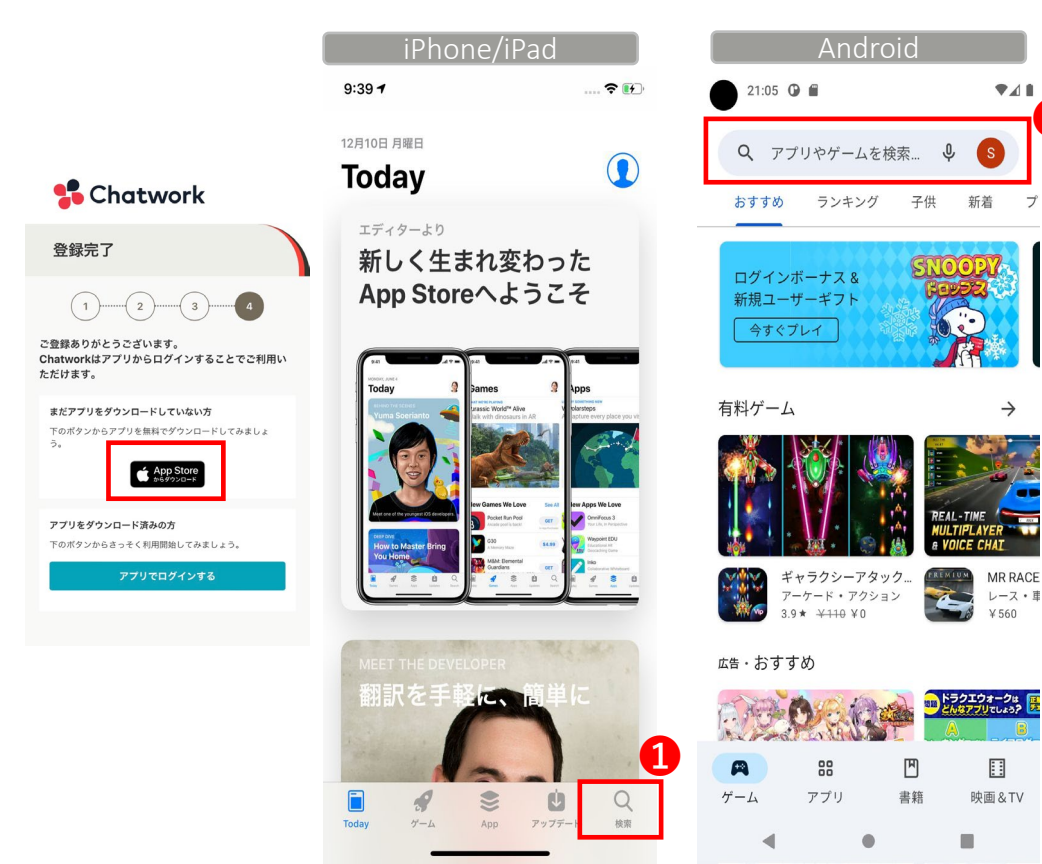

はじめに ルール 登録方法 利用方法 その他

❶

**948** 

 $\rightarrow$ 

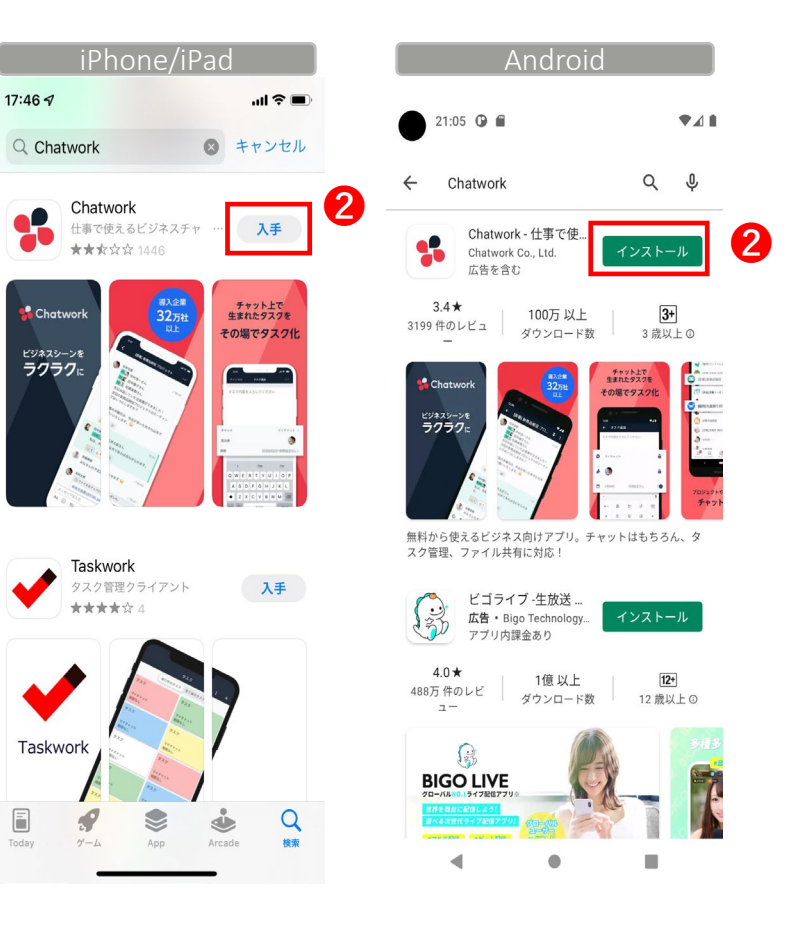

# 3-3-2 **モバイル版アプリのインストール(スマホ利用の場合)**

# **登録方法**

1.アカウント登録後のChatworkアプリのダウンロード推奨画面上 2.Chatworkをインストール のApp store・Google Playのアイコンをクリック または、App store・Google Playの検索で「Chatwork」または 「チャットワーク」と検索

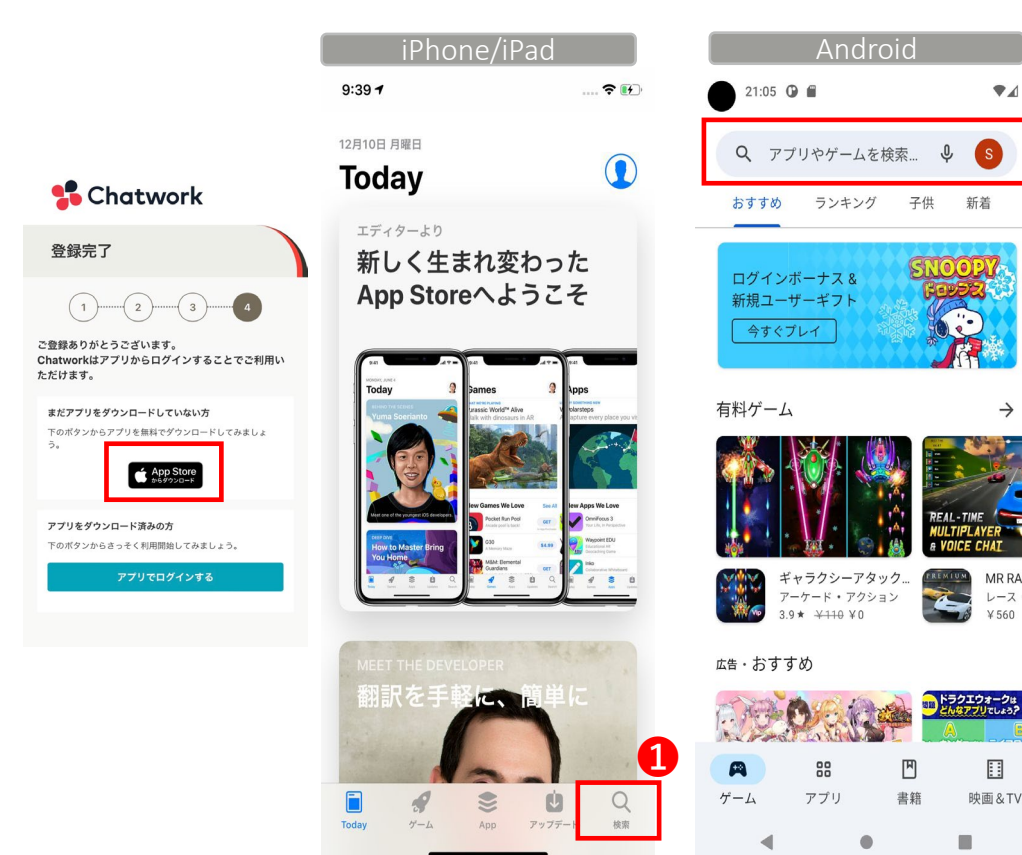

はじめに ルール 登録方法 利用方法 その他

❶

**948** 

 $\rightarrow$ 

MR RACE

レース・車

目

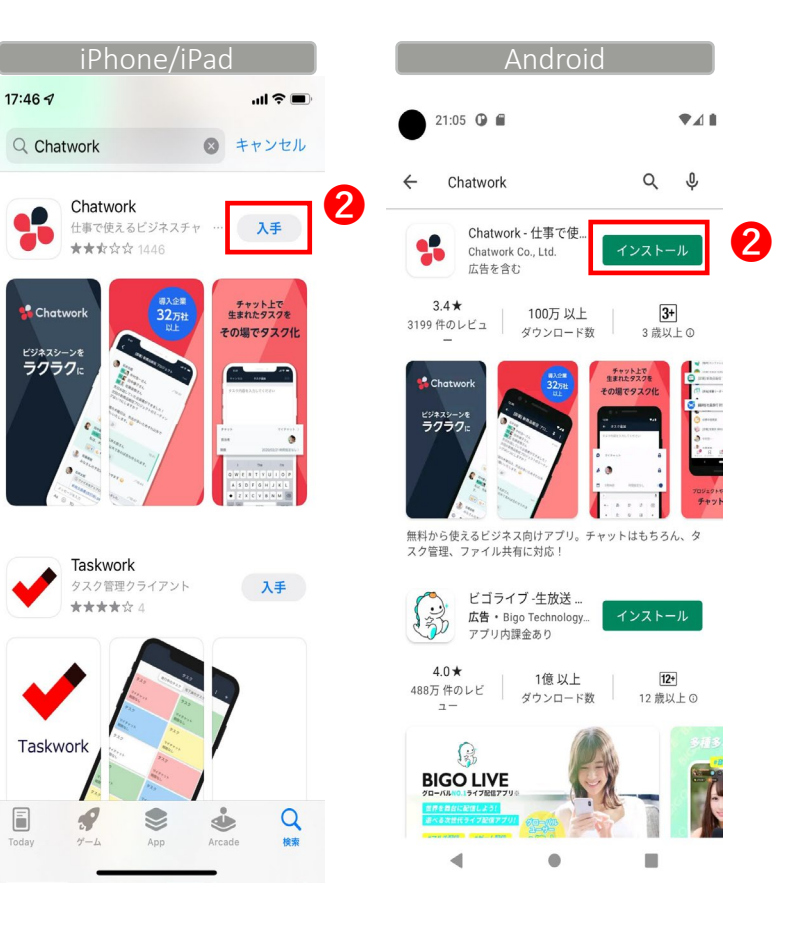

# 3-4-1 **ログイン手順(モバイル版・**PC**版アプリの場合)**

#### **登録方法** はじめに ルール 登録方法 利用方法 その他 1.インストールしたChatwork 3.メールアドレスとパスワードを入力 4. ログインボタンをタップ アプリをタップ 2.「ログイン」をタップ ようこそ ログイン  $\times$  $\times$ ログイン チャット、タスク管理、ファイル管理、ビデオ会議を Chatwork ひとつで ➌ ■ メールアドレス **×** メールアドレス  $\Omega$  パスワード  $\Omega$ パスワード Y ➍  $rac{1}{2}$  $0 = - 0 =$ ログイン ログイン  $0 =$  $\bullet \bullet-$ パスワードを忘れた方はこちら パスワードを忘れた方はこちら  $\begin{array}{c} \bullet \hspace{10pt} \circ \hspace{10pt} \circ \hspace{10pt} \circ \hspace{10pt} \circ \hspace{10pt} \end{array}$  $\bigcirc$ または または シングルサインオン シングルサインオン ■ Apple でサインイン ■ Apple でサインイン  $0.0.0.0$  $\boldsymbol{Q}$ ログイン G Googleでログイン G Googleでログイン 'プリ内から新規登録を行うことはできません Webサイト上で登録いただいてからアプリをご利用ください

# 3-4-2 **ログイン手順(参考:ブラウザの場合)**

## **登録方法**

1. [Chatwork](https://go.chatwork.com/ja/) Webサイトへアクセスし、「ログイン」をクリック 2.メールアドレスとパスワードを入力し、「ログイン」をクリック

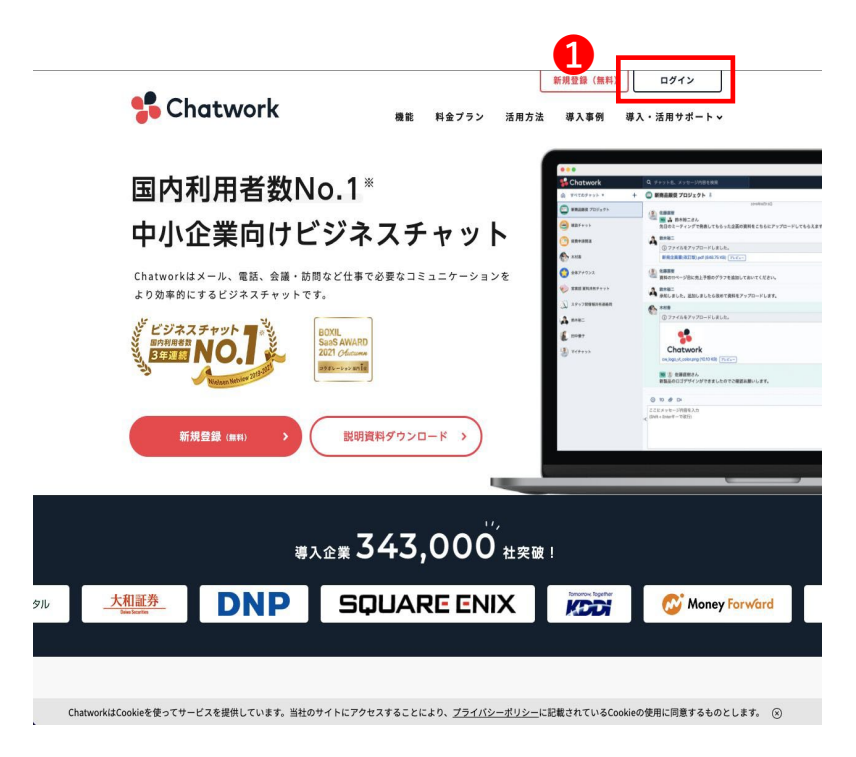

はじめに ルール |登録方法 | 利用方法 その他

❷

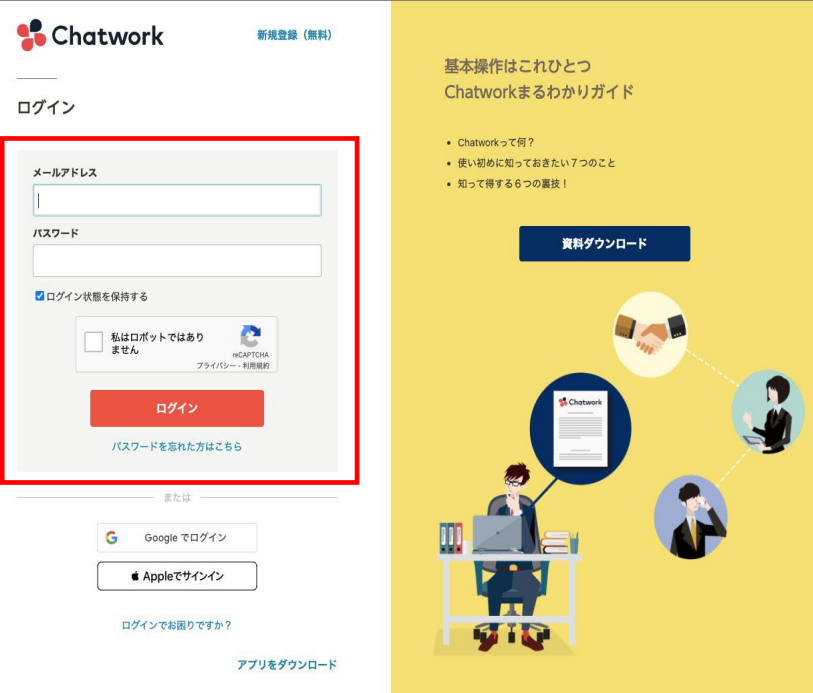

3-5 **「全体アナウンスチャンネル」参加(新規登録の方・登録済の方共通)**

### **登録方法**

1. デジタル推進委員オンラインコミュニティご案内メール 2.チャンネルへの参加承認依頼 に記載された「全体アナウンスチャンネル」参加URL をクリック

「全体アナウンスチャンネル」参加 URL https://www.chatwork.com/g/inrq4pz3y1r854 を送る

 $12:41$ 

 $\triangleleft$  Gmail

閉じる

3. 送信完了のメッセージが表示され、 承認後、チャンネルへ参加

はじめに ルール 登録方法 利用方法 その他

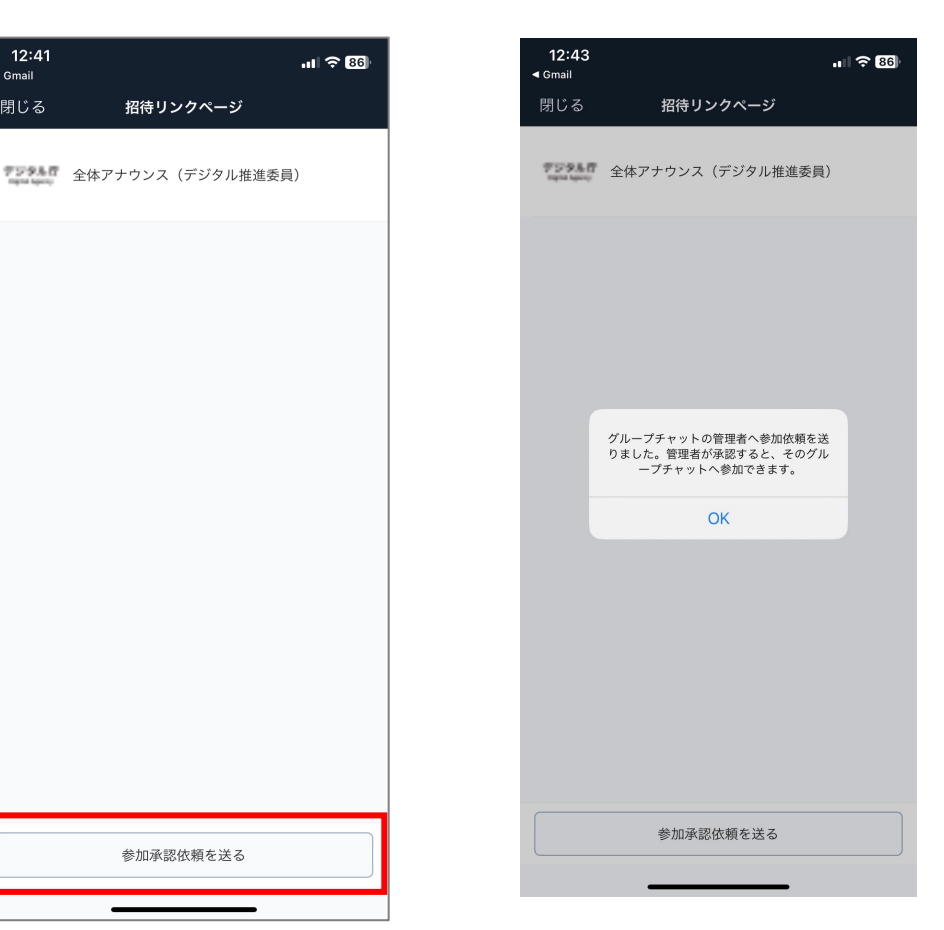

3-6 **残りのチャンネル参加申請(新規登録の方・登録済の方共通)**

### **登録方法**

1.「全体アナウンスチャンネル」概要欄に記載された 2.チャンネルへの参加承認依頼 残りのチャンネルの参加URLをクリック ※基本的に全チャンネルへの参加を推奨します

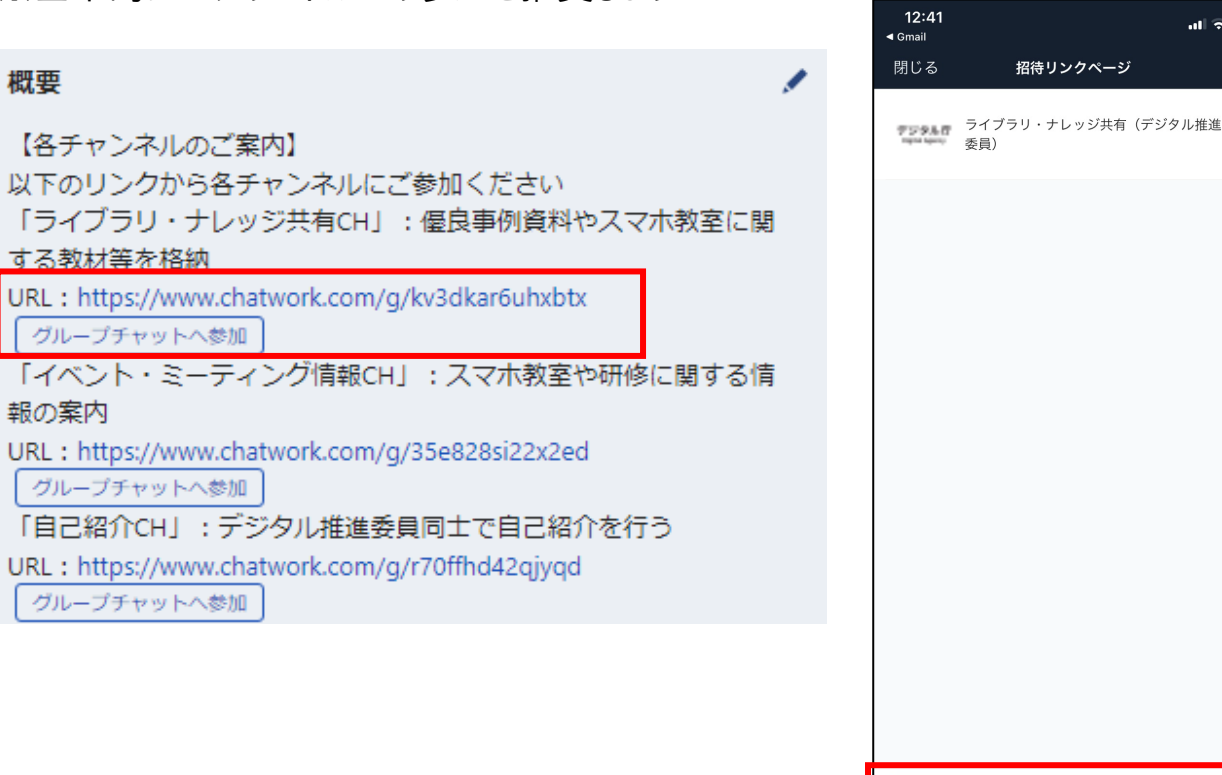

を送る

参加承認依頼を送る

 $m \approx 86$ 

3. 送信完了のメッセージが表示され、 承認後、チャンネルへ参加

はじめに ルール 登録方法 利用方法 その他

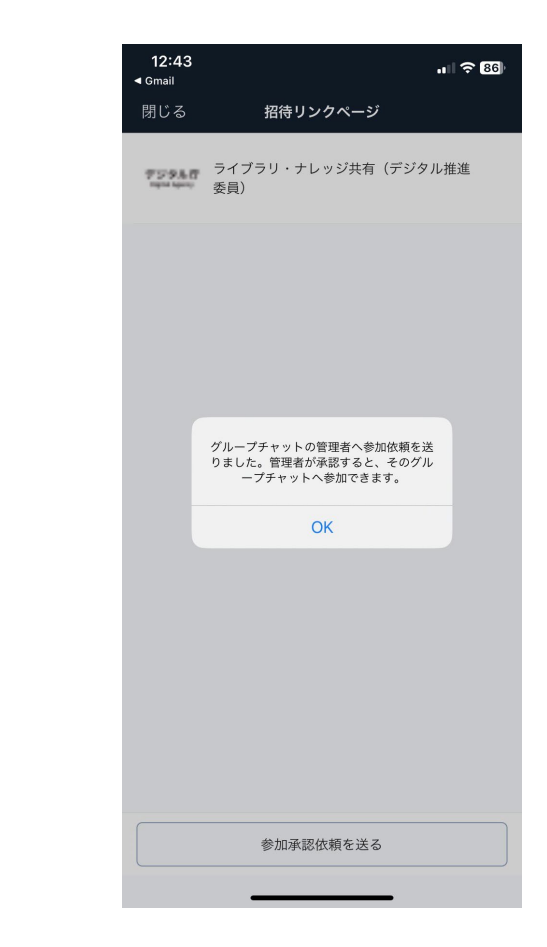

# 3-7-1 プロフィール設定 (モバイル版アプリの場合)

## **登録方法**

- 1. チャット一覧画面右下の [アカウント] をタップ
- 2. アカウント画面の [プロフィール] をタップ

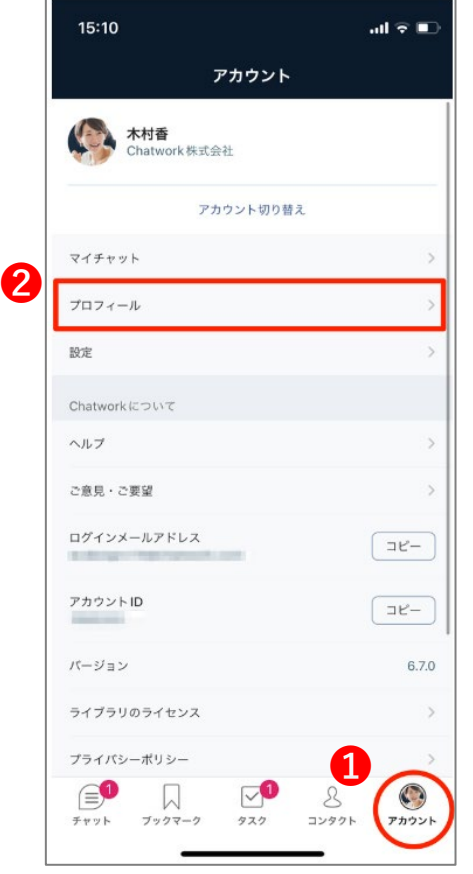

- はじめに ルール 登録方法 利用方法 その他
- 3. 画面右上の鉛筆アイコンをタップ
- 4. プロフィール入力後、「プロフィール」 編集画面に戻って、

画面右上の [保存] をタップ

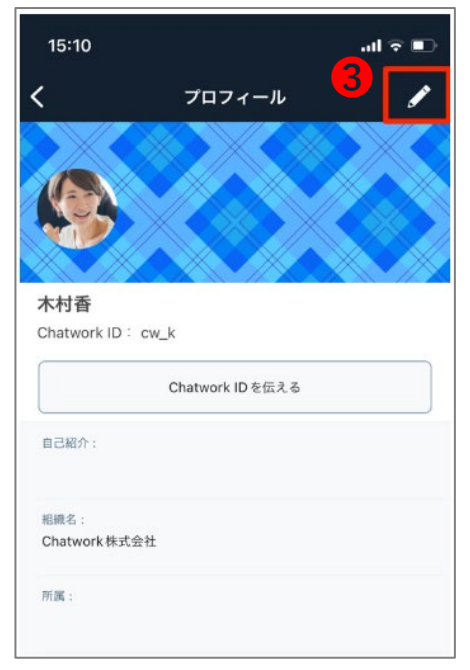

# 3-7-2 **プロフィール設定(**PC**版アプリ、ブラウザの場合)**

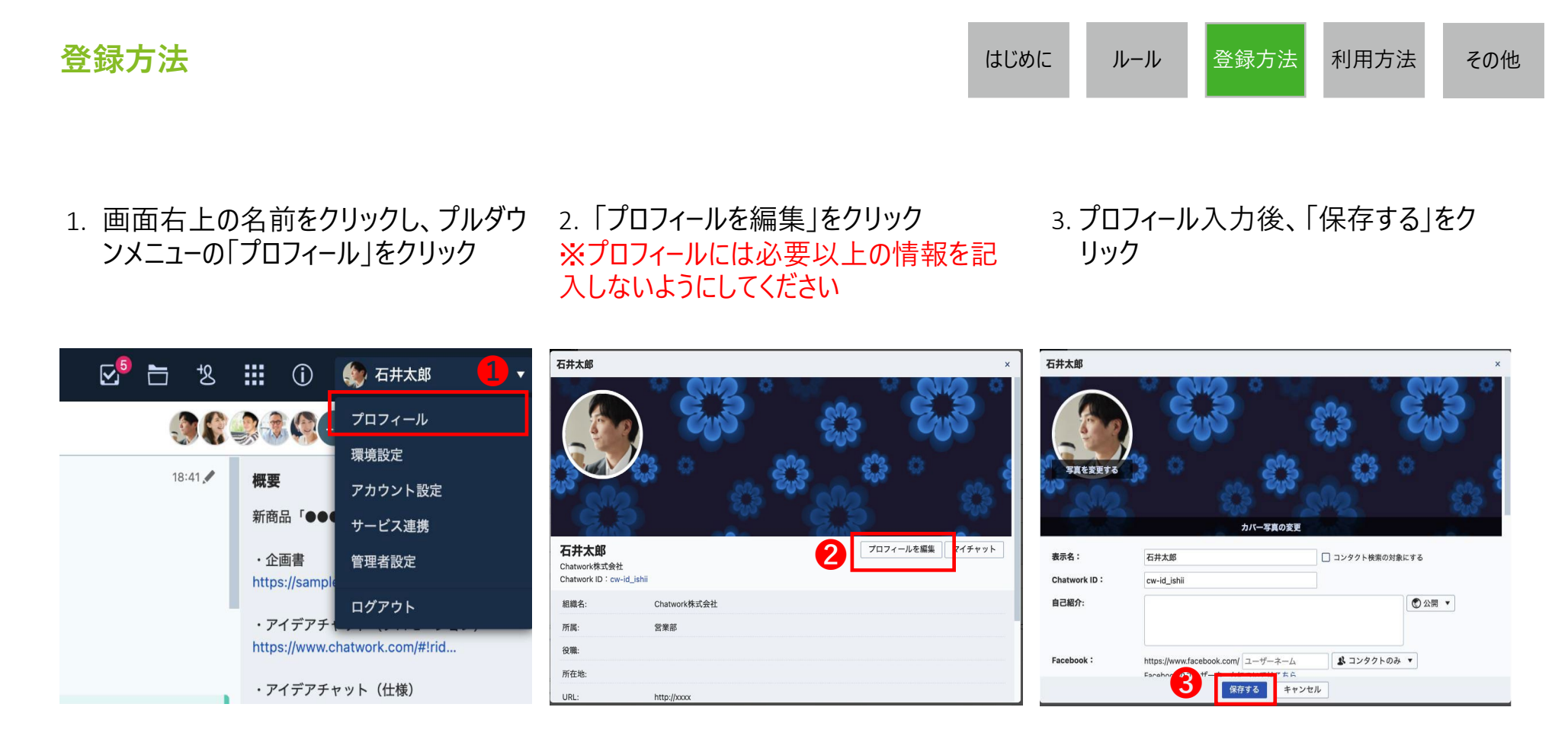

# **利用方法**

# 4-1 **チャンネルについて**

## **チャンネルの種類**

運用開始時からオープンするチャンネル(目的:事務局による情報発信)

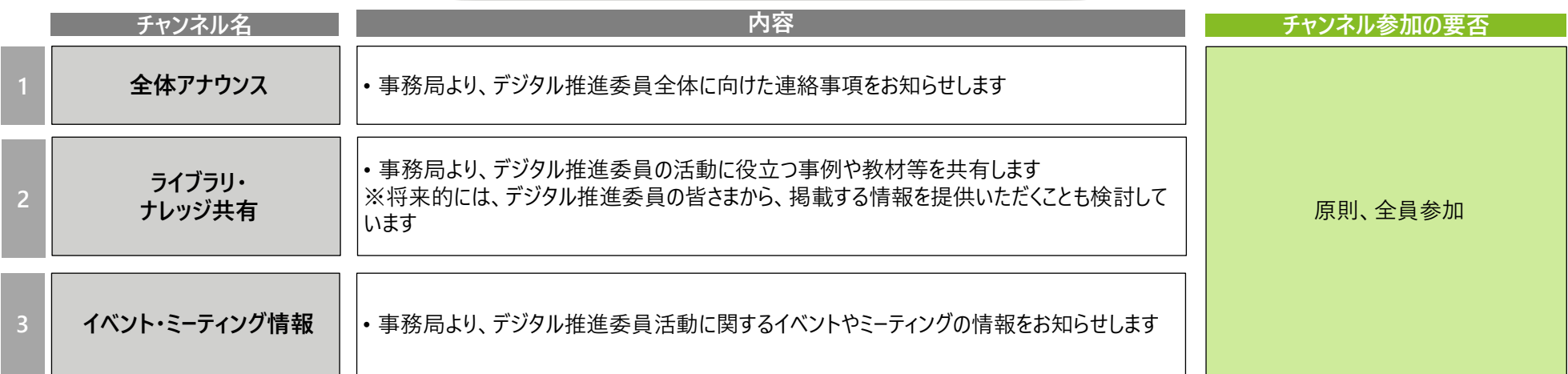

### コミュニティの稼働状況を踏まえてオープンするチャンネル(目的:デジタル推進委員同士の相互発信・交流)

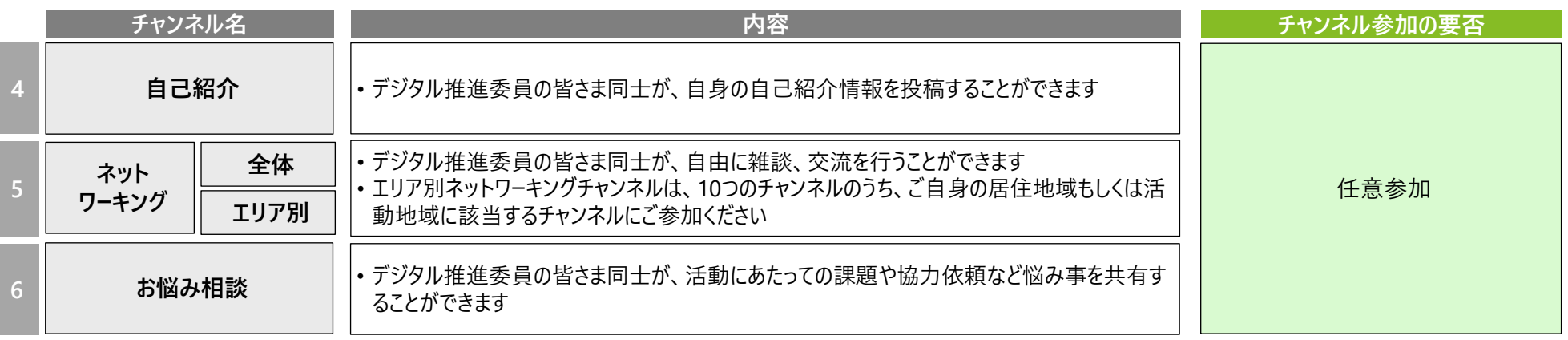

はじめに ルール 登録方法 利用方法 その他

# 4-2-1 **全体アナウンスチャンネル**

### **チャンネル概要**

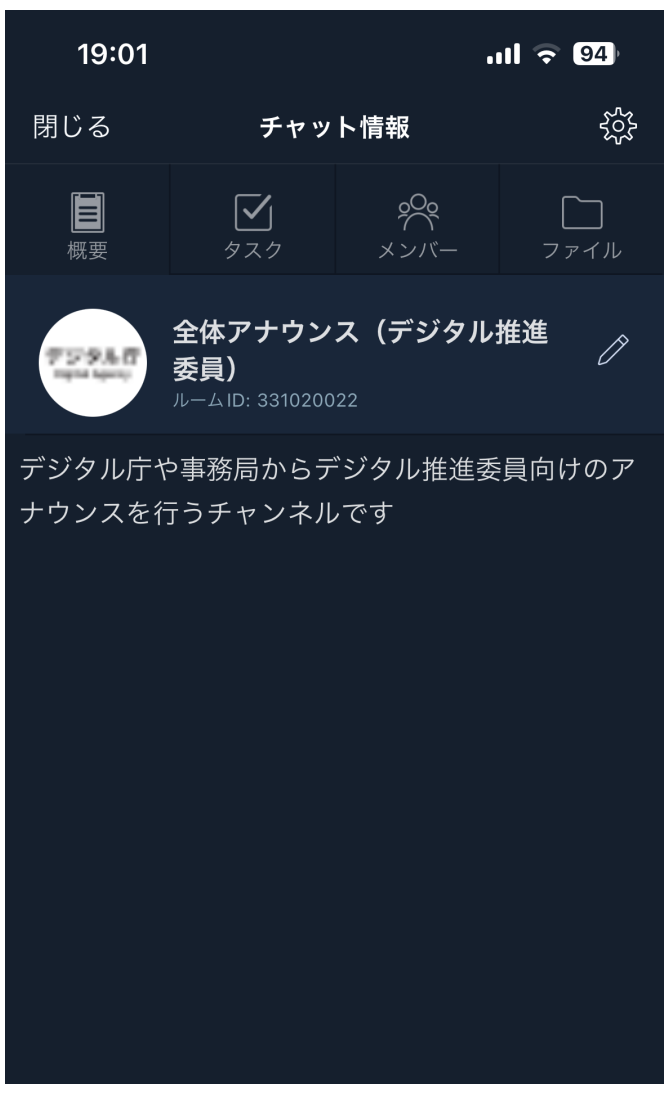

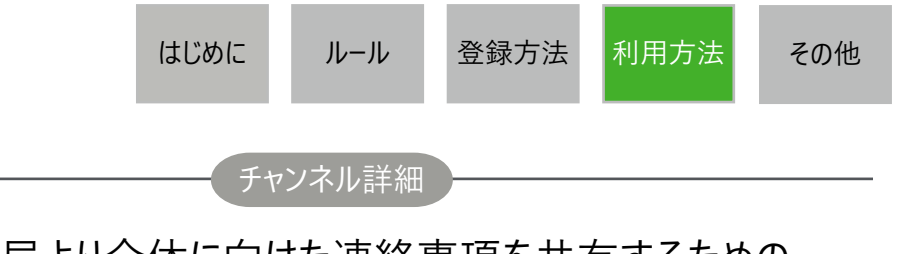

- 事務局より全体に向けた連絡事項を共有するための チャンネルです
- 当チャンネル概要欄には、全体アナウンスチャンネル以 外のチャンネルへの参加URLが記載されています

### 事務局による投稿イメージ

- チュートリアル (プロフィール設定や、チャンネル利用方法などを案内)
- コミュニティ活性化に向けた定期アンケートの展開、結果の 取りまとめと共有
- 各チャンネルでの投稿のうち、特に注目してほしい場合の お知らせ
- その他事務連絡 など

# 4-2-2 **全体アナウンスチャンネル**

全参加者

**閲覧権限**

事務局のみ

**投稿権限**

**投稿・閲覧可否 投稿できる場合のルール・手順 (何を、どう投稿していいか)**

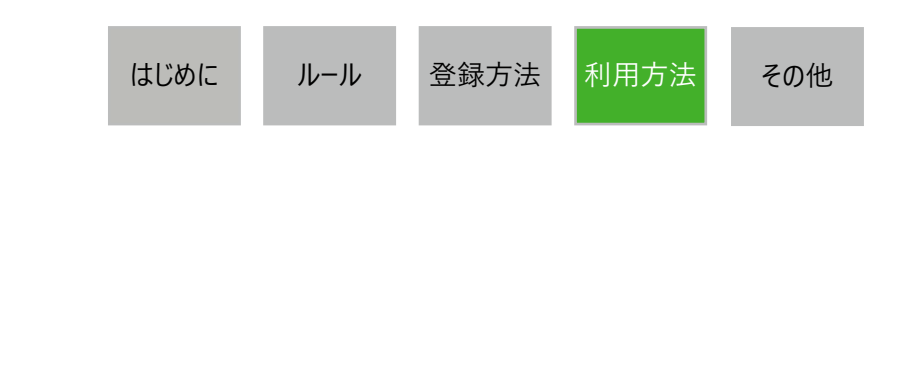

- •こちらのチャンネルは、事務局によるお知らせのみ投稿が可能です
- •デジタル推進委員の皆さまは、閲覧のみが可能となります
- •フリープランユーザーの方は40日経過後の投稿に閲覧制限がかかりますが、重要な投稿は概要欄に記載し、ま た必要に応じて再投稿を行います

チャンネルルール

•このチャンネルに関してご不明な点がある場合は、「デジタル推進委員オンラインコミュニティ運営事務局」アカウ ントのダイレクトチャットまでご連絡ください

# 4-3-1 **ライブラリ・ナレッジ共有チャンネル**

### **チャンネル概要**

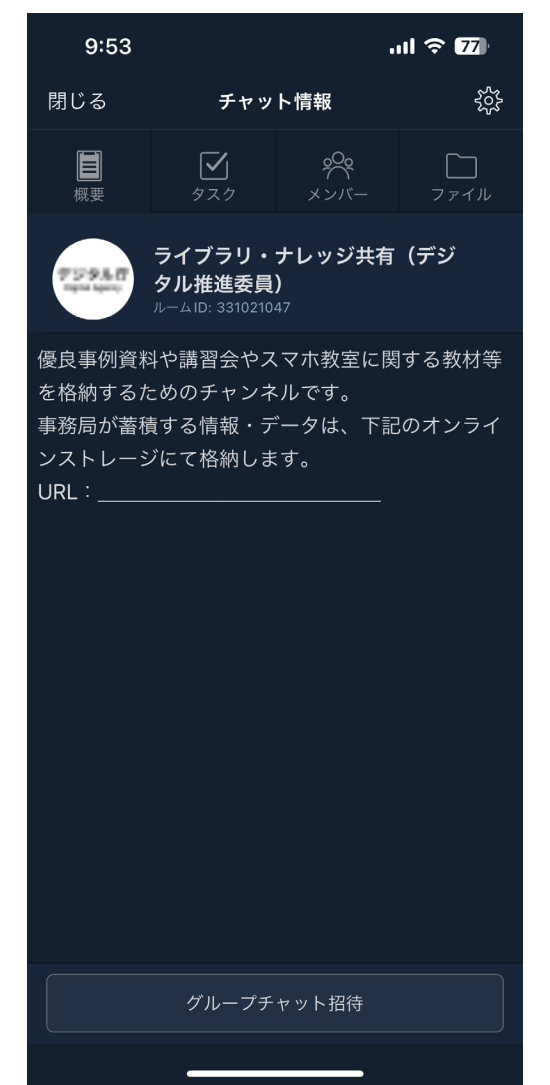

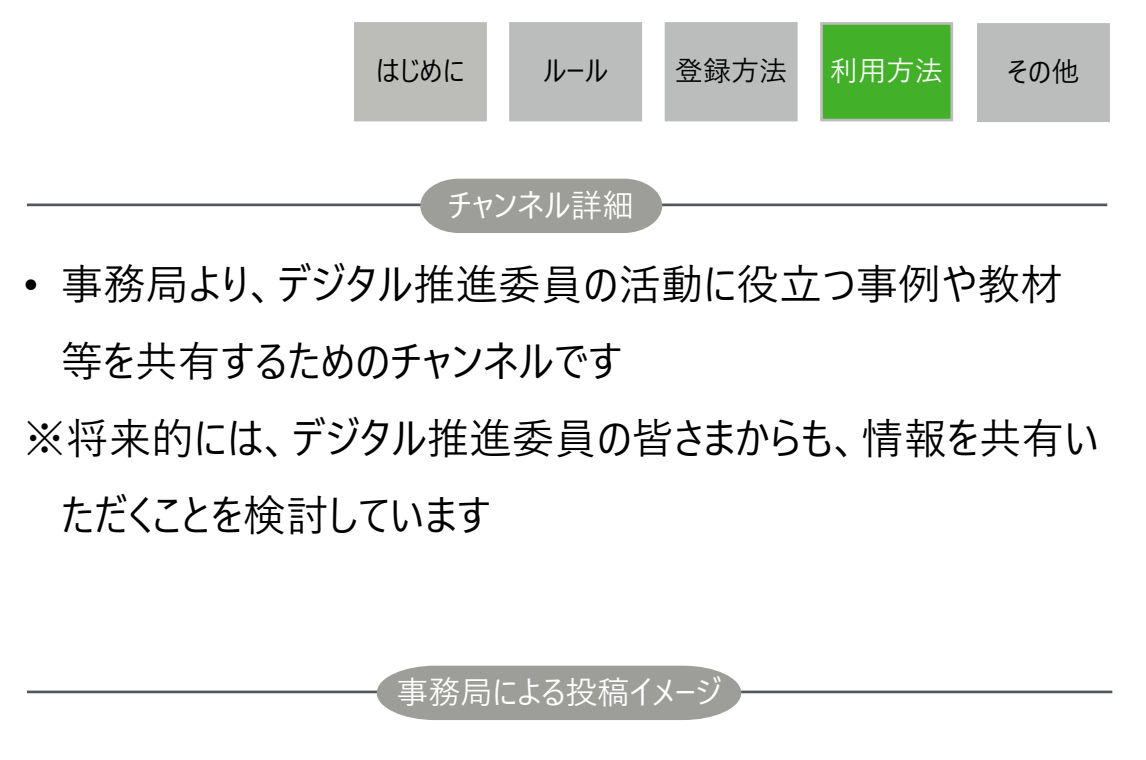

- 教材などの情報掲載のお知らせ
- デジタル推進委員の活動事例のご紹介
- デジタル推進委員活動に役立つニュースやツールのご紹介 など

# 4-3-2 **ライブラリ・ナレッジ共有チャンネル**

**投稿・閲覧可否 投稿できる場合のルール・手順 (何を、どう投稿していいか)**

全参加者

**閲覧権限**

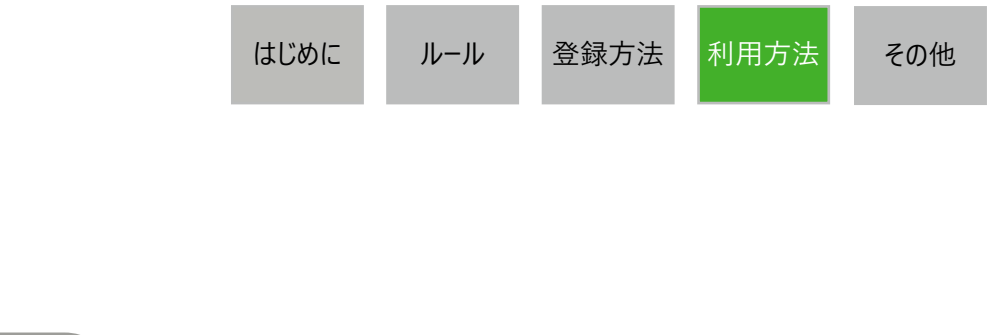

- •こちらのチャンネルは、事務局によるお知らせのみ投稿が可能です
- •デジタル推進委員の皆さまは、閲覧のみが可能となります。
- •フリープランユーザーの方は40日経過後の投稿に閲覧制限がかかりますが、当チャンネルは誰でも閲覧制限がか からないファイル投稿を前提に運用しております(一部URLやテキスト情報の投稿を行う場合、必要に応じて再 投稿を行います)。

チャンネルルール

- •チャンネル内画面右上にある「ファイル」から、各資料の閲覧・ダウンロードをお願いします
- •このチャンネルに関してご不明な点がある場合は、「デジタル推進委員オンラインコミュニティ運営事務局」アカウ ントのダイレクトチャットまでご連絡ください。
- ※本チャンネルについては、将来的にはデジタル推進委員の皆さまが普段お使いになっている資料、教材などを 共有いただくことへの活用も検討しています

事務局のみ

**投稿権限**

```
4-4-1 イベント・ミーティング情報
```
## **チャンネル概要**

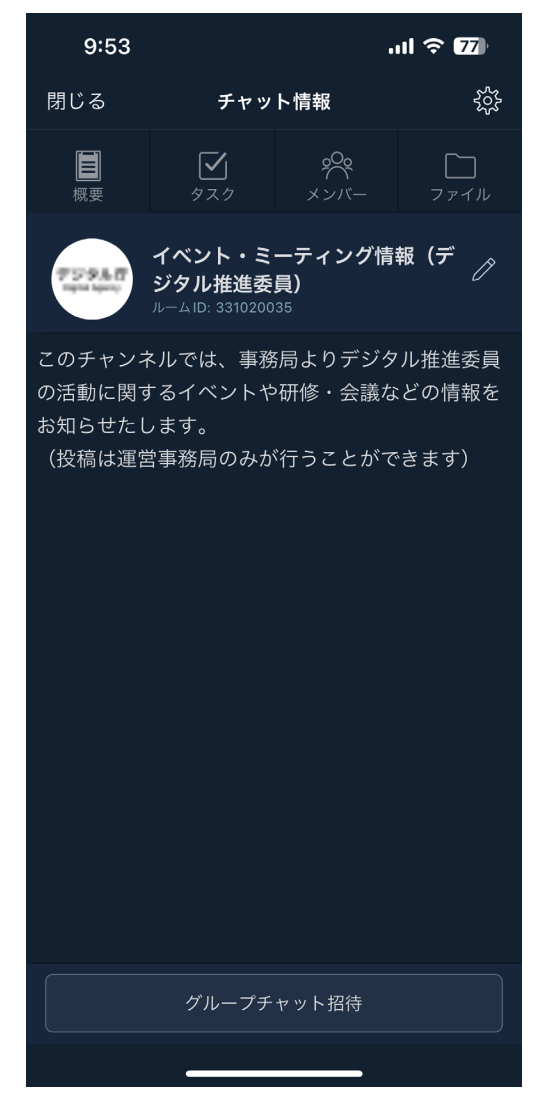

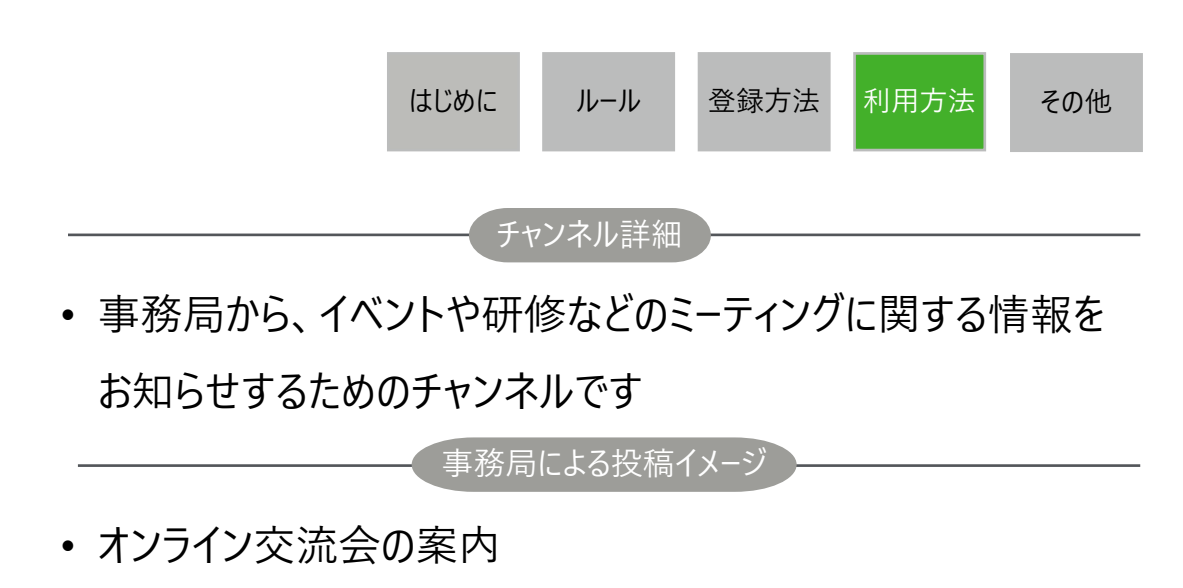

- 定期勉強会や研修の案内
- オンラインイベントの案内 など

## 4-4-2 **イベント・ミーティング情報**

全参加者

**閲覧権限**

事務局のみ

**投稿権限**

**投稿・閲覧可否 投稿できる場合のルール・手順 (何を、どう投稿していいか)**

はじめに レール 登録方法 利用方法 その他

- •こちらのチャンネルは、事務局によるお知らせのみ投稿が可能です
- •デジタル推進委員の皆さまは、閲覧のみが可能となります。
- •フリープランユーザーの方は40日経過後の投稿に閲覧制限がかかりますが、重要な投稿は概要欄に記載し、ま た必要に応じて再投稿を行います

チャンネルルール

•このチャンネルに関してご不明な点がある場合は、「デジタル推進委員オンラインコミュニティ運営事務局」アカウ ントのダイレクトチャットまでご連絡ください。

# チャンネル詳細  $\Box$ • 参加するデジタル推進委員の皆さま同士が、自身の自己紹介を 行うためのチャンネルです 投稿イメージ• 事務局にて作成した自己紹介用フォーマットを活用の上、それ ぞれファイル投稿をお願いします • 項目例 ①氏名(又はニックネーム) ②居住エリア ③職業 ④抱負など一言 ⑤活動歴 など

はじめに レール 登録方法 利用方法 その他

# 4-5-1 **自己紹介チャンネル**

### **チャンネル概要**

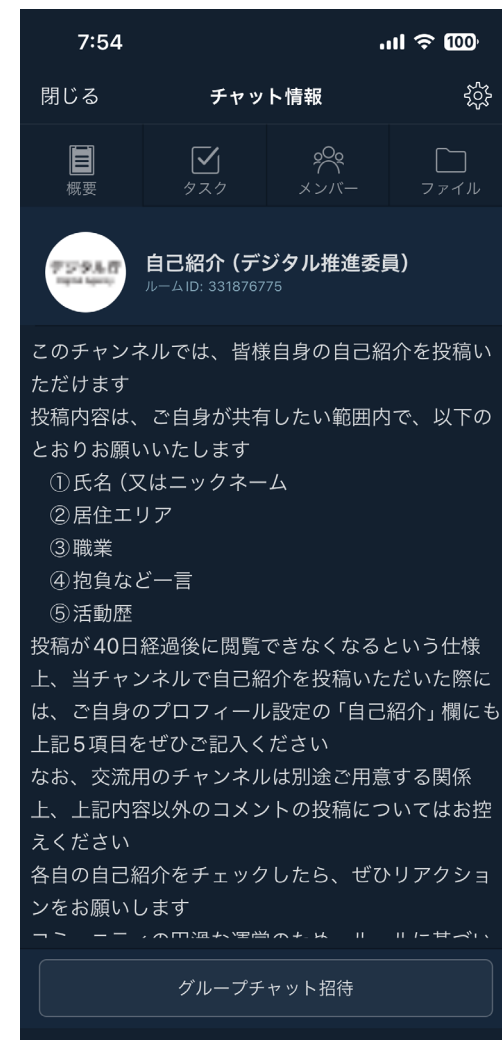

# 4-5-2 **自己紹介チャンネル**

**投稿・閲覧可否 投稿できる場合のルール・手順 (何を、どう投稿していいか)**

全参加者

**閲覧権限**

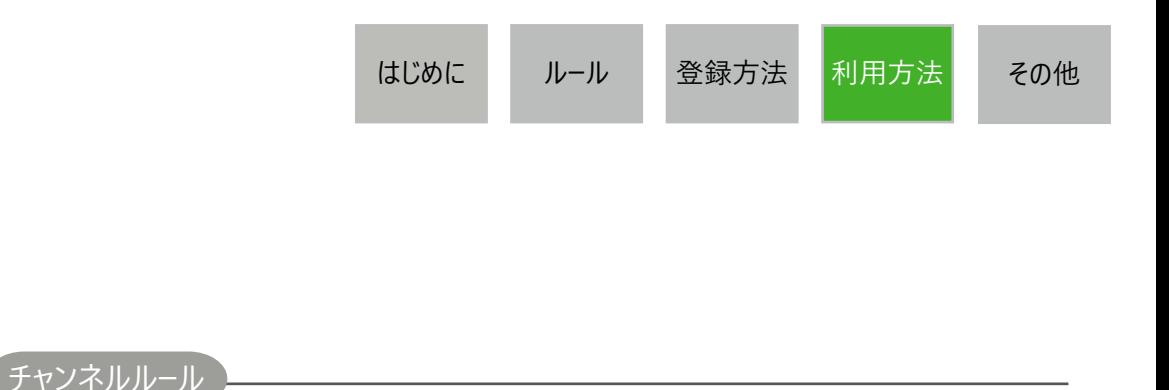

- •このチャンネルは、皆様の自己紹介を投稿するためのチャンネルとなります。(自由な雑談・交流等は「ネット ワーキング全体チャンネル」をご利用ください。)
- •他のユーザーの投稿へのコメントしたい場合は、ダイレクトチャット、リアクションを推奨します
- •誹謗中傷はおやめください

**投稿権限**

全参加者

- •フリープランユーザーの方は40日経過後の投稿に閲覧制限がかかるため、自己紹介投稿の際には、事務局にて 作成した自己紹介用フォーマットを活用の上、それぞれファイル投稿をお願いします
- •このチャンネルに関してご不明な点がある場合は、「デジタル推進委員オンラインコミュニティ運営事務局」アカウ ントのダイレクトチャットまでご連絡ください。

4-6-1 **ネットワーキングチャンネル**

### **チャンネル概要**

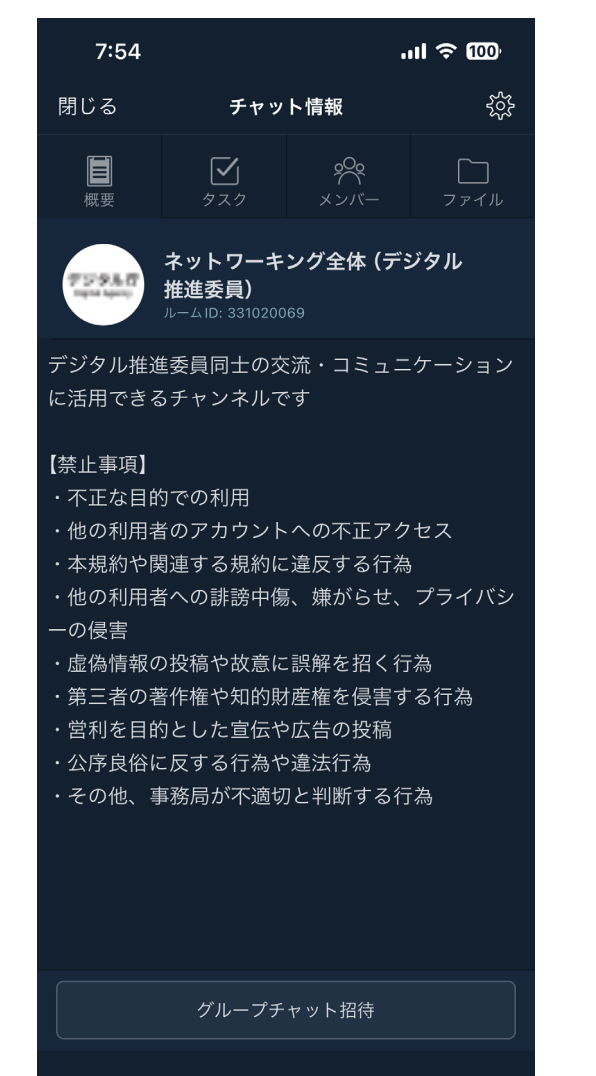

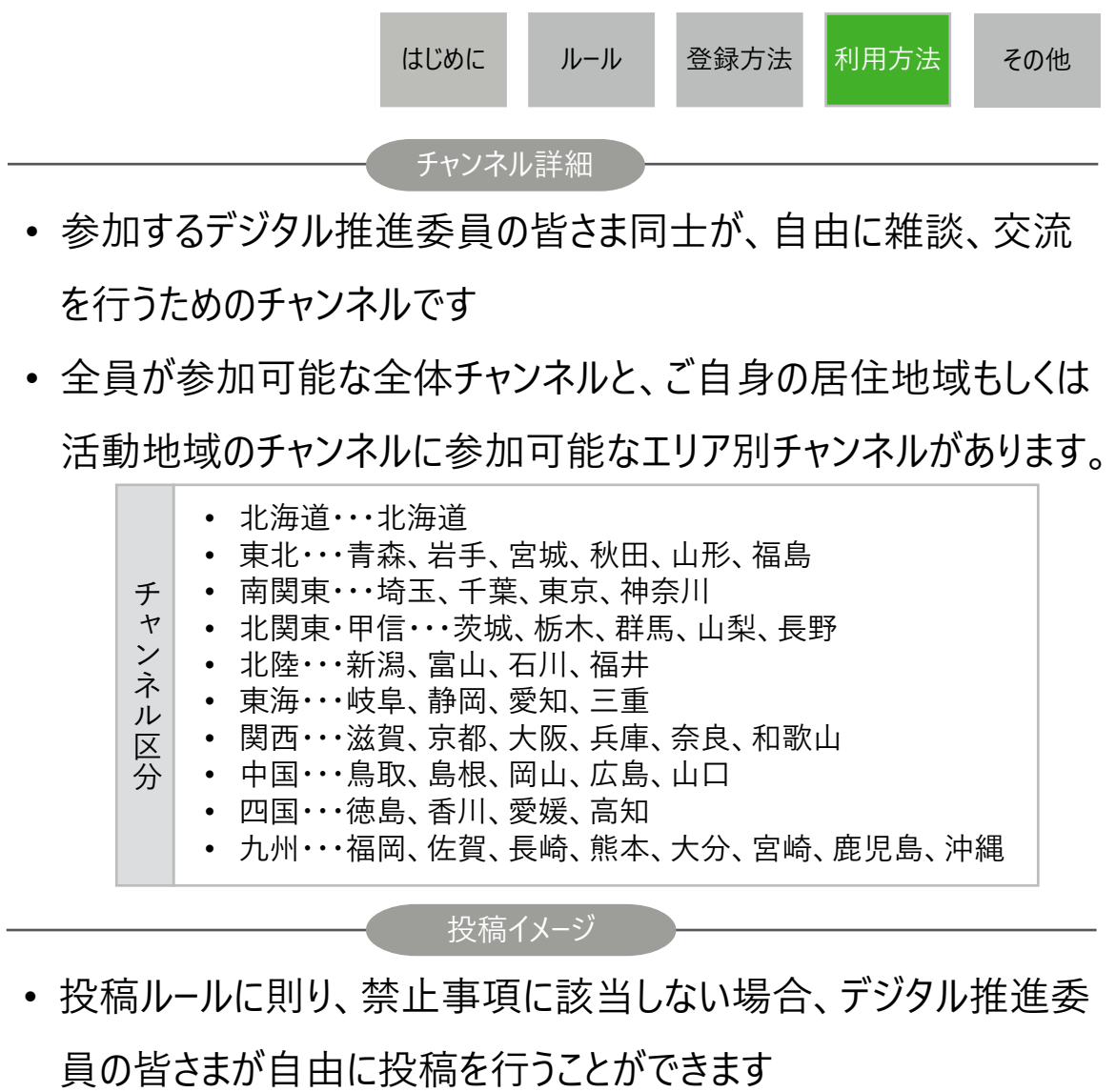

4-6-2 **ネットワーキングチャンネル**

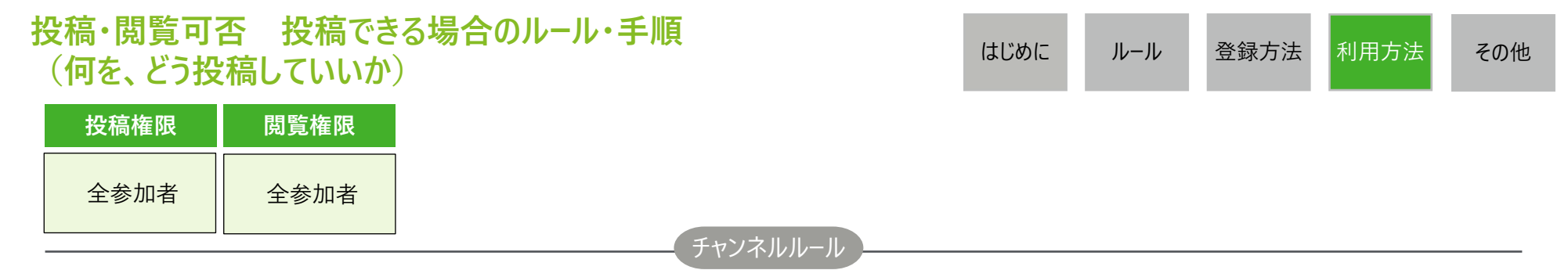

- •デジタル推進委員の皆さま同士が、自由な雑談、交流を行うことができます(自己紹介情報の投稿は、「自 己紹介チャンネル」をご活用ください)
- •他のユーザーの投稿へのコメントしたい場合は、返信やリアクション機能を通じて、行ってください
- •誹謗中傷はおやめください
- •投稿は個人のご意見として取り扱います(原則、組織を代表とした意見としては取り扱いません)
- •こちらのチャンネルではテキスト、ファイル、画像の投稿が可能です
- •フリープランユーザーの方は40日経過後の投稿に閲覧制限がかかるため、事務局が40日を目安として過去の投 稿内容をまとめ、ファイル投稿を行います。
- チャンネル内画面右上にある「ファイル」から各資料の閲覧・ダウンロードをお願いします
- •このチャンネルに関してご不明な点がある場合は、「デジタル推進委員オンラインコミュニティ運営事務局」アカウ ントのダイレクトチャットまでご連絡ください。

# 4-7-1 **お悩み相談**

### **チャンネル概要**

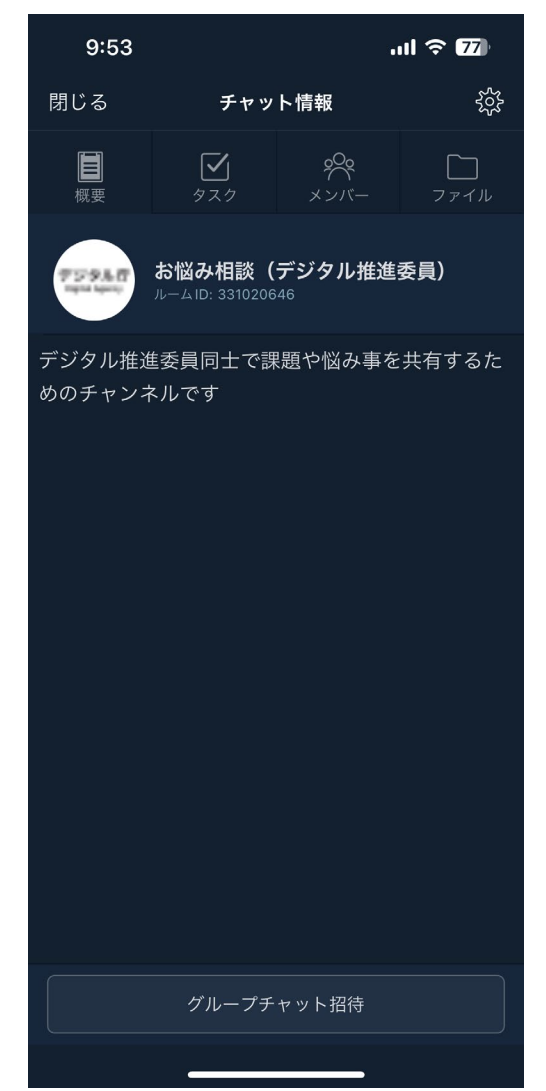

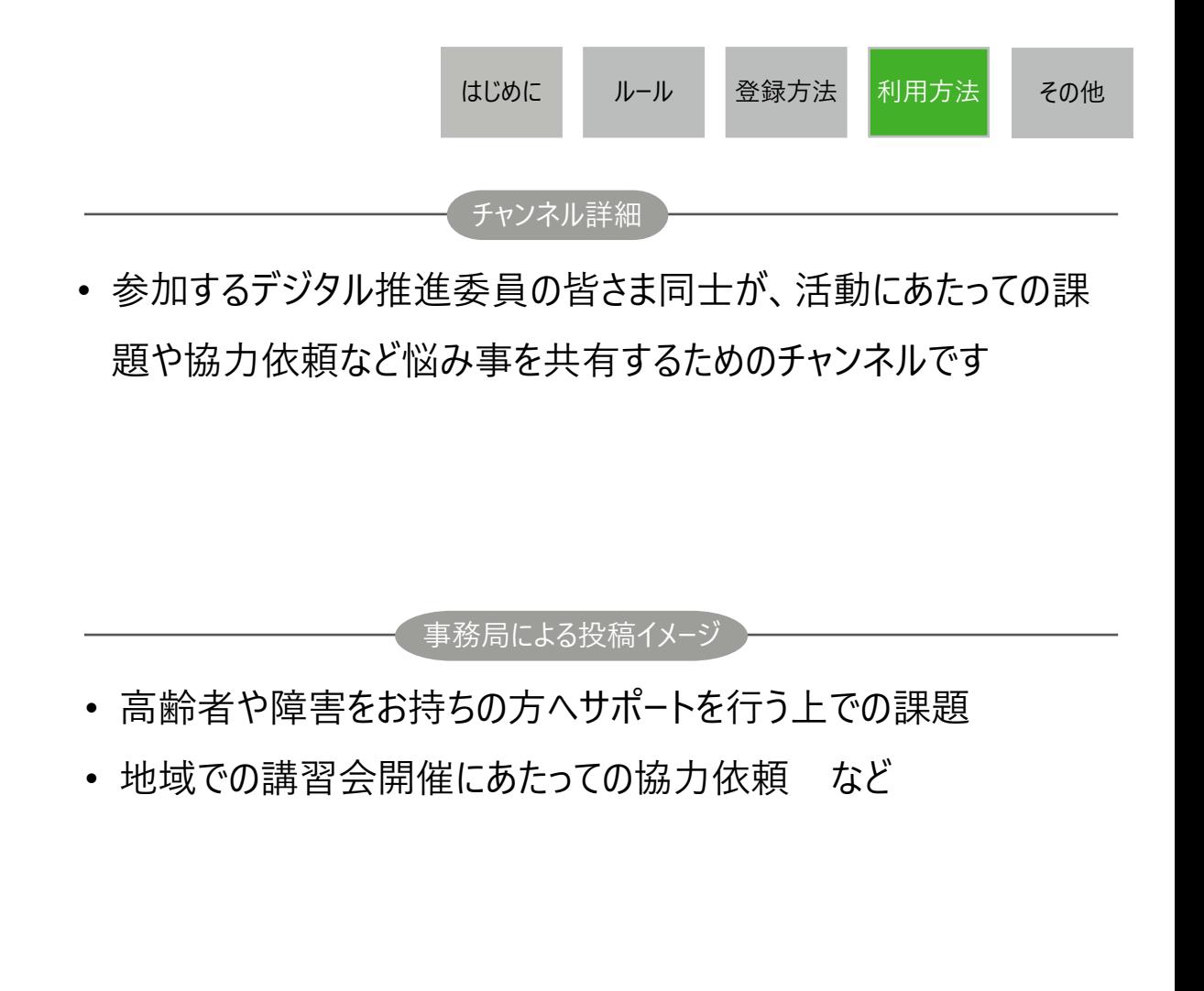

# 4-7-2 **お悩み相談**

**投稿権限**

全参加者

### **投稿・閲覧可否 投稿できる場合のルール・手順 (何を、どう投稿していいか)**

全参加者

**閲覧権限**

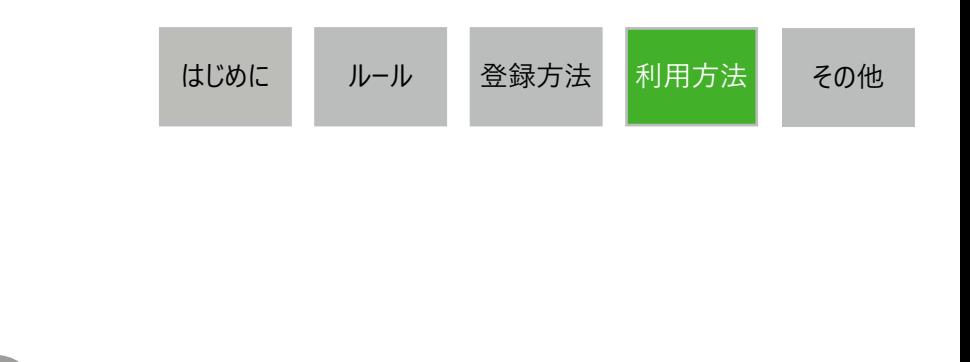

- •デジタル推進委員の皆さま同士での悩みや課題、協力依頼などについて投稿ください
- •他のユーザーの投稿へのコメントしたい場合は、返信やリアクション機能を通じて、行ってください。
- •コメントの際は、否定から入らないようにご注意ください。
- •誹謗中傷はおやめください
- •投稿は個人のご意見として取り扱います(原則、組織を代表とした意見としては取り扱いません。)。
- •こちらのチャンネルではテキスト、ファイル、画像の投稿が可能です
- •フリープランユーザーの方は40日以前の投稿に閲覧制限がかかるため、事務局が40日を目安として過去の投稿 内容をドキュメントにまとめ、ファイルのアップロードを行います

チャンネルルール

•このチャンネルに関してご不明な点がある場合は、「デジタル推進委員オンラインコミュニティ運営事務局」アカウ ントのダイレクトチャットまでご連絡ください。

# 4-8-1 **基本操作:タスク機能(モバイルアプリ利用の場合)**

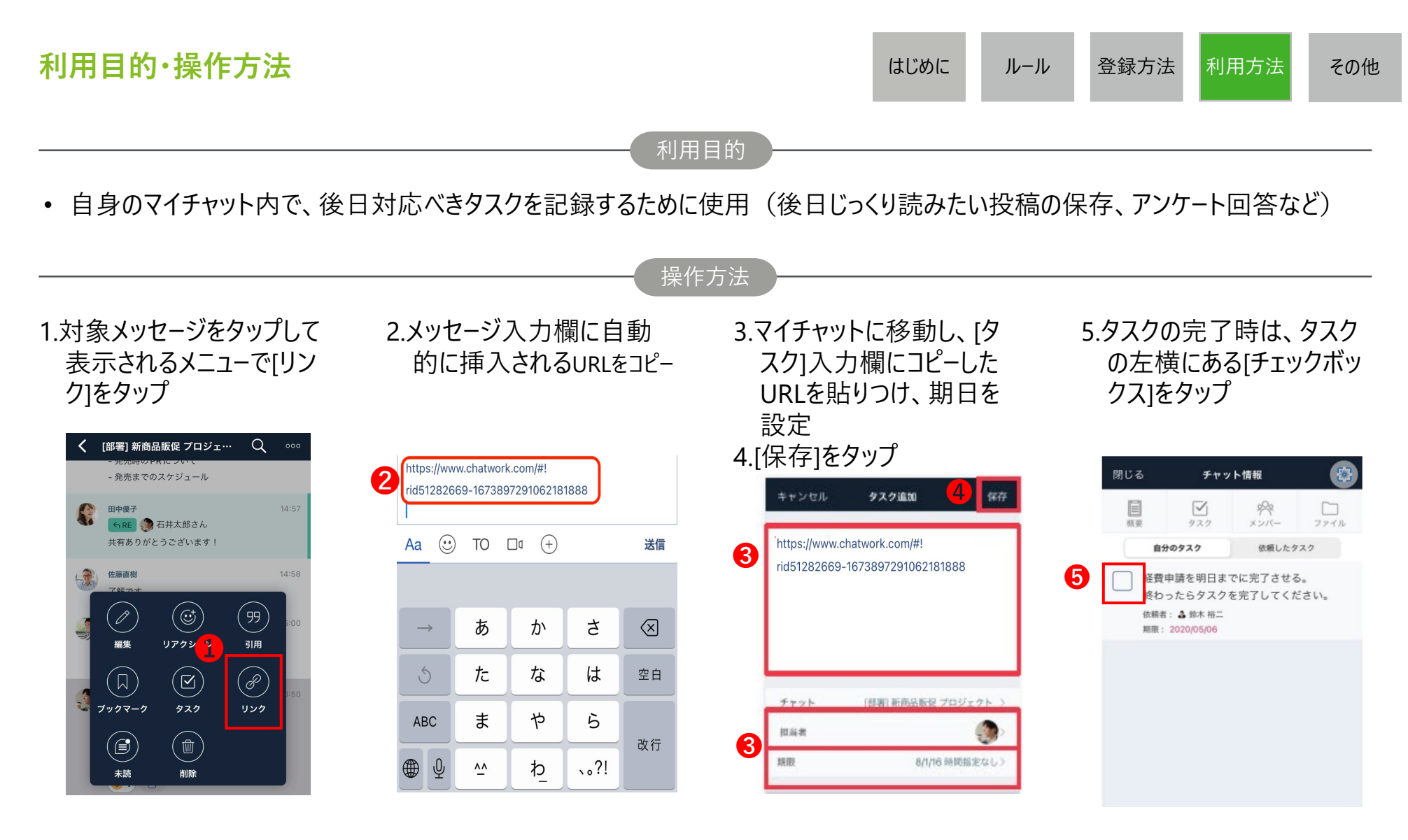

# 4-8-2 **基本操作:タスク機能(ブラウザ利用の場合)**

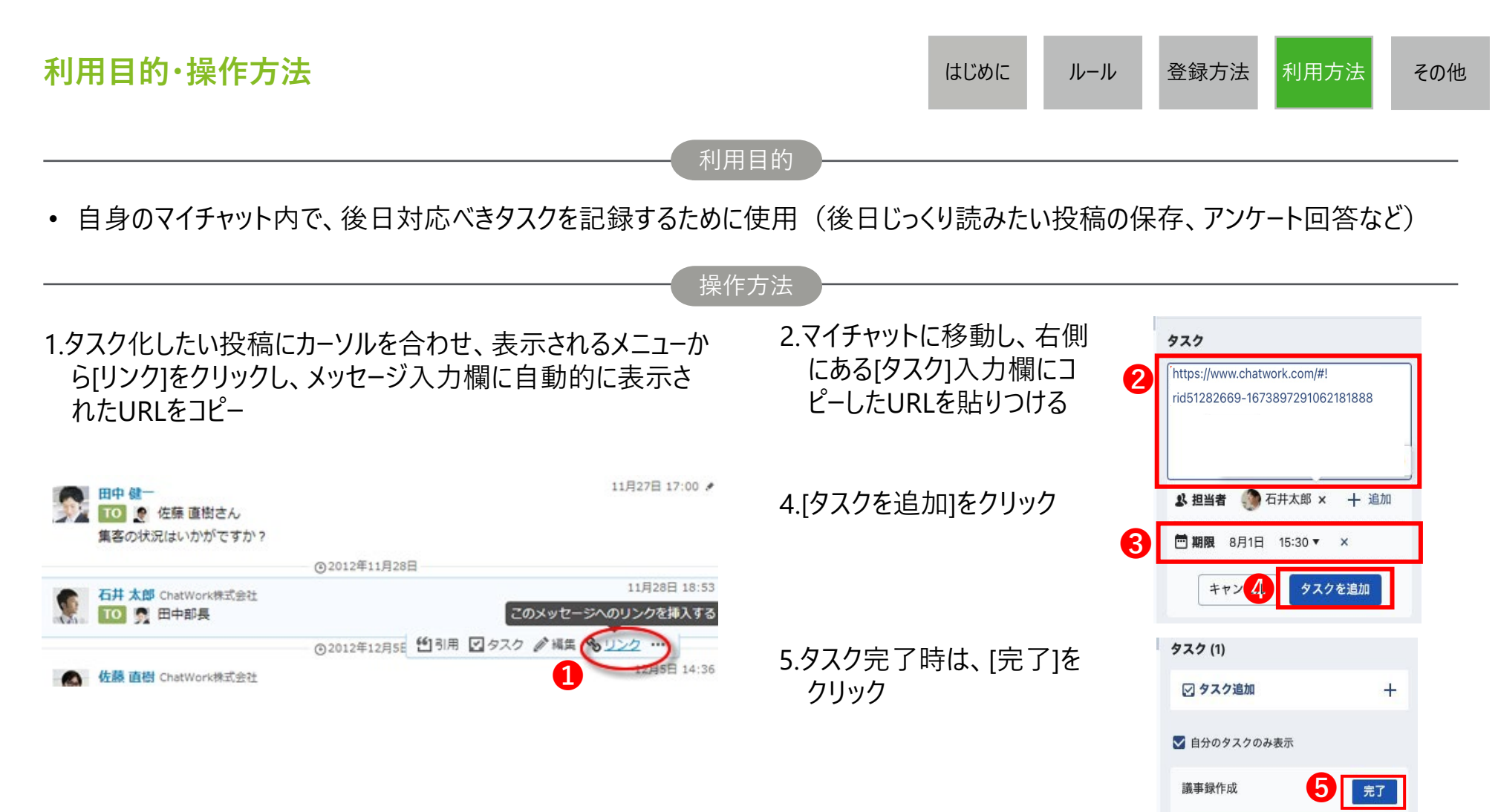

● 期限 2016年8月1日 15:30

# 4-8-3 **基本操作:ブックマーク機能(モバイルアプリ利用の場合)**

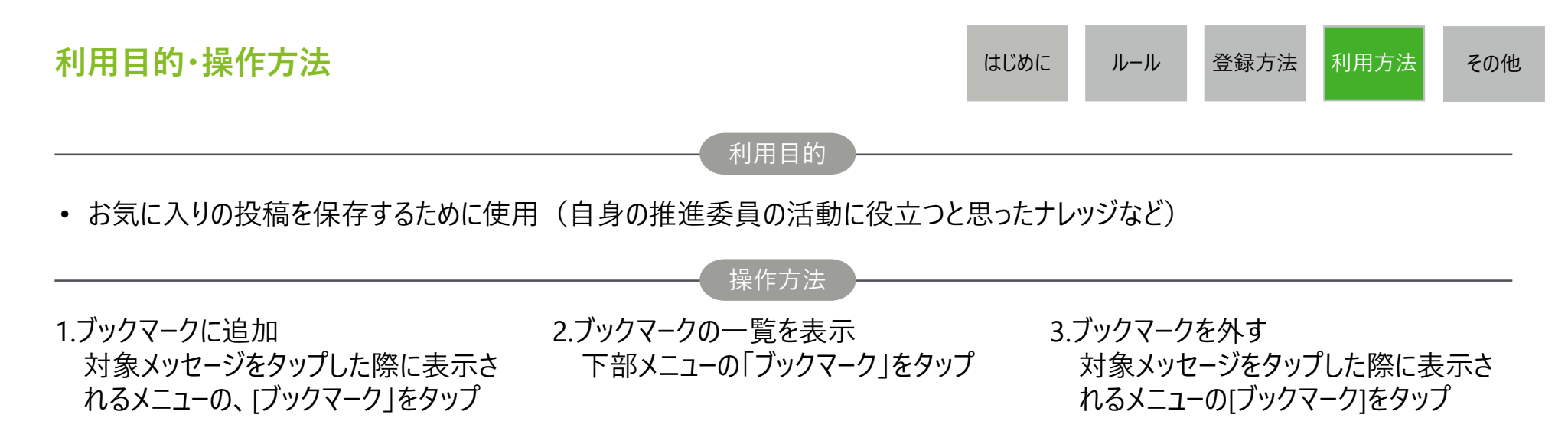

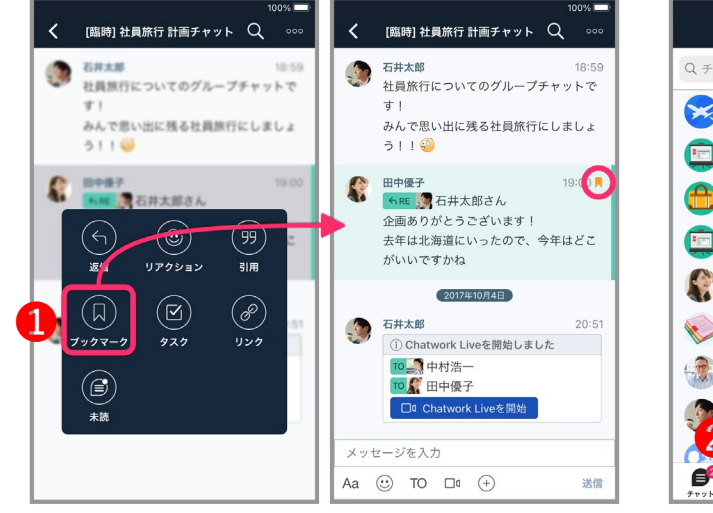

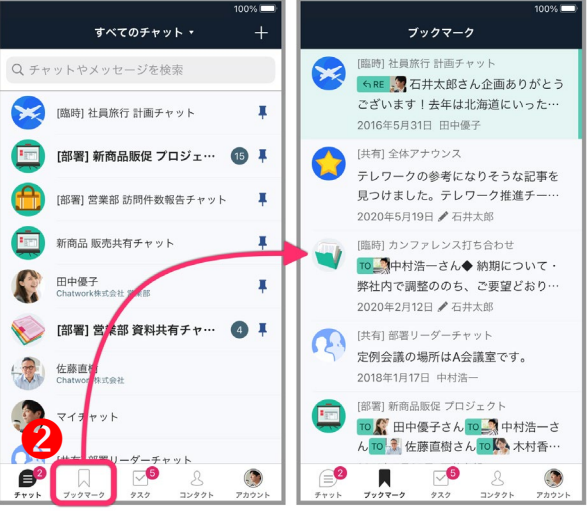

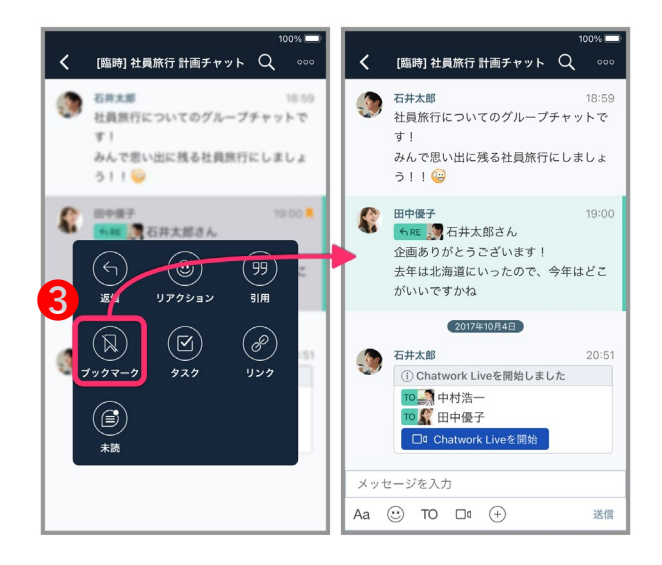

# 4-8-4 **基本操作:ブックマーク機能(ブラウザ利用の場合)**

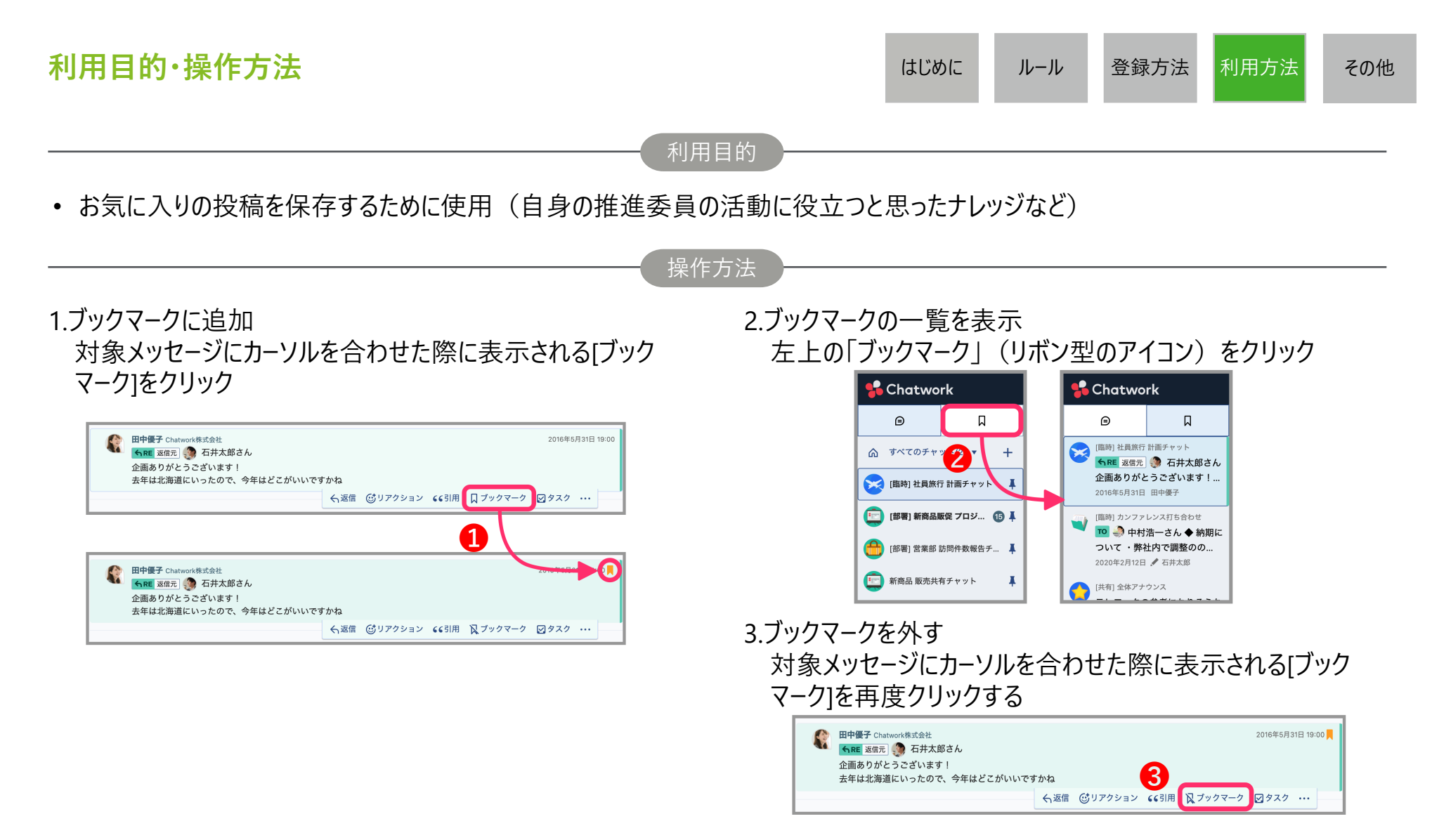

# 4-8-5 **基本操作:ファイルアップロード/ダウンロード機能(モバイルアプリ利用の場合)**

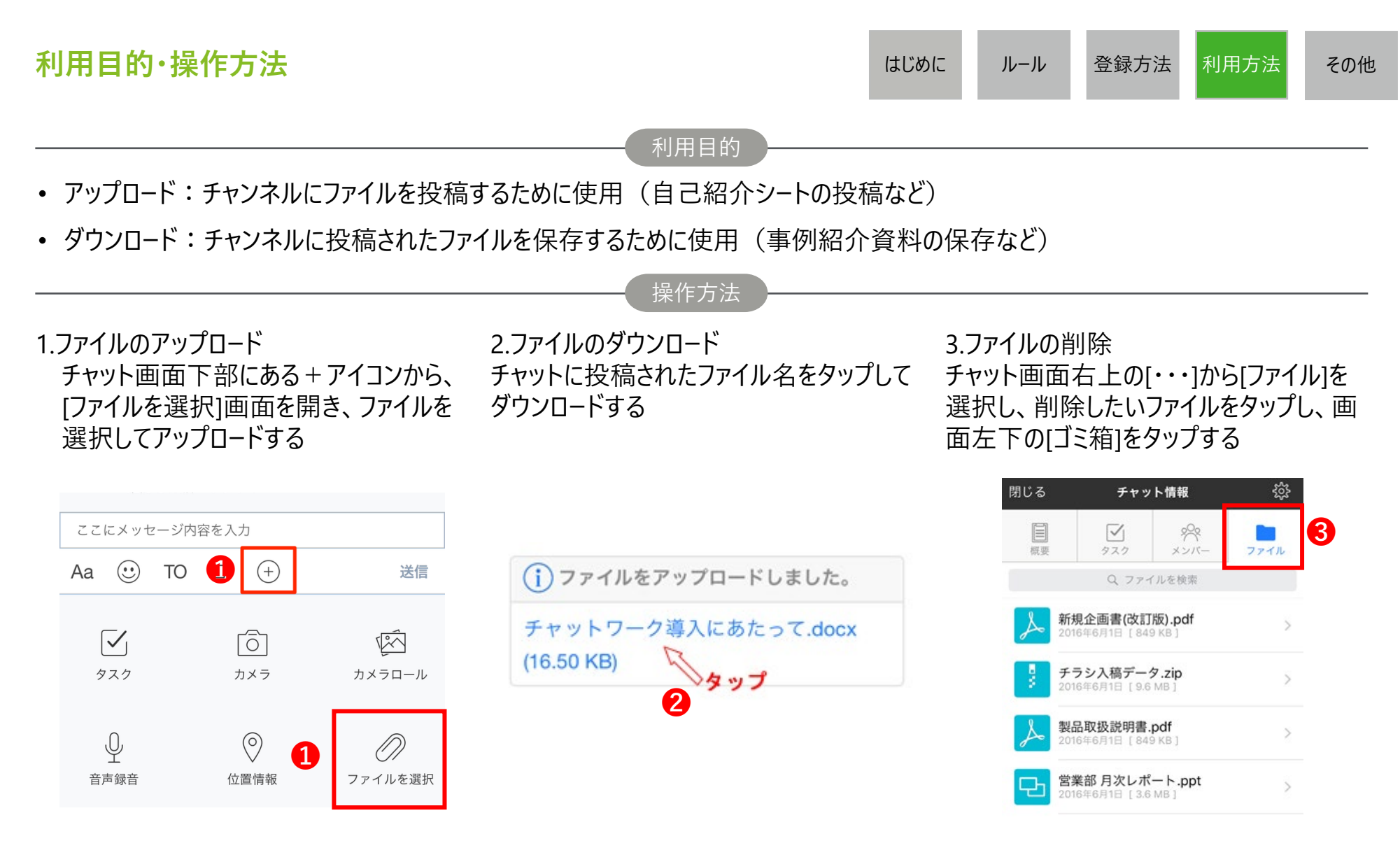

# 4-8-6 **基本操作:ファイルアップロード/ダウンロード機能(ブラウザ利用の場合)**

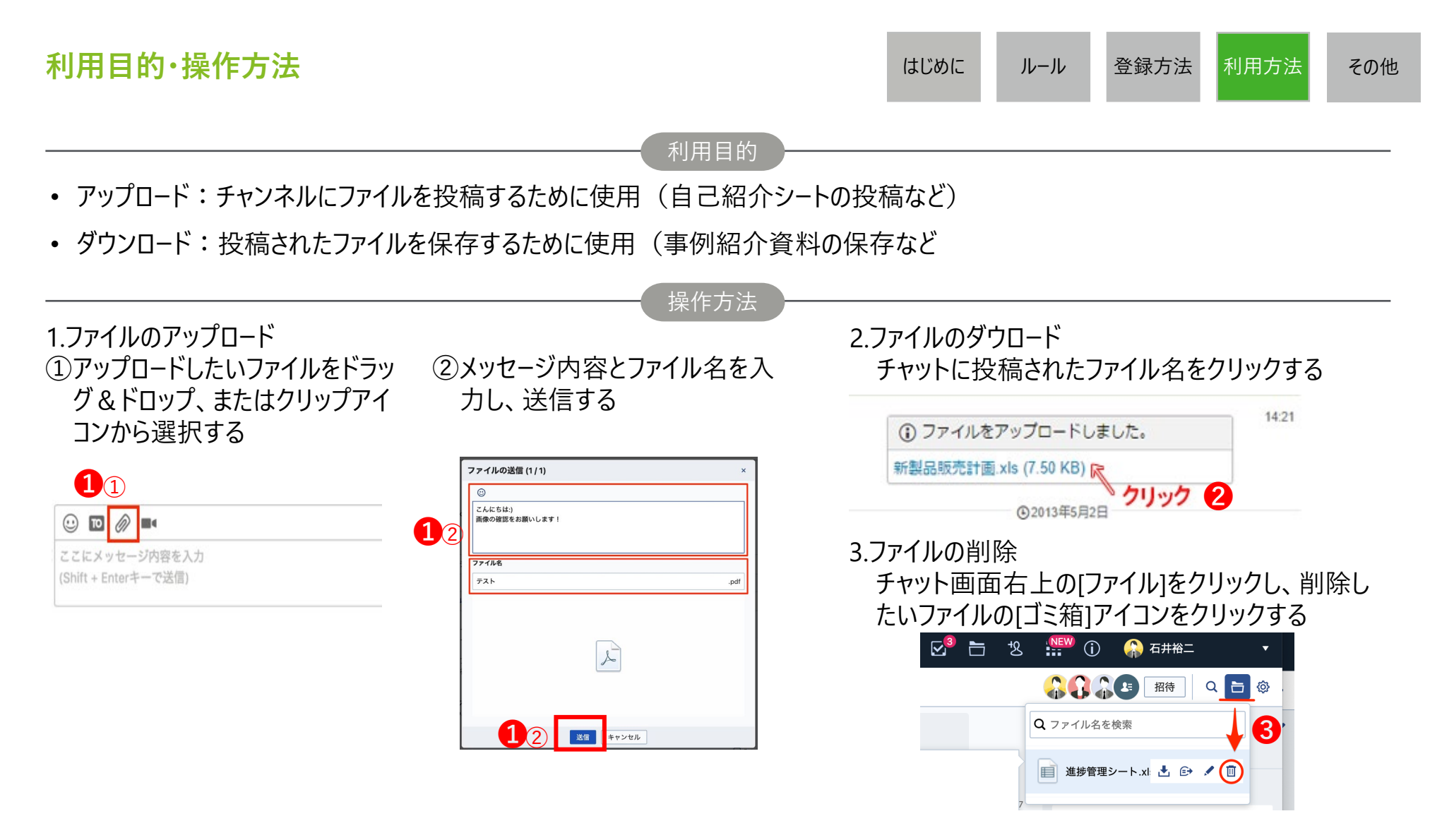

# **その他**

5-1 **登録依頼メールの**URL**等が不明の場合**

### **その他**

はじめに ルール 登録方法 **その他**

## デジタル推進委員オンラインコミュニティ運営事務局までご連絡ください

### 【問い合わせ先】 ・事務局名 デジタル推進委員オンラインコミュニティ運営事務局 (デロイトトーマツリスクアドバイザリー合同会社)

**・**メールアドレス digital promotion staff info@tohmatsu.co.jp

【問い合わせ対応時間】 平日 10:00 $\sim$ 17:00

# 5-2 **オンラインコミュニティ内での事務局へのお問合せの場合**

### **その他**

はじめに ルール 登録方法 **その他**

Chatwork内の「デジタル推進委員オンラインコミュニティ運営事務局」アカウントまで ダイレクトチャットにてご連絡ください

【問い合わせ先】 ・アカウント名 デジタル推進委員オンラインコミュニティ運営事務局

【問い合わせ対応時間】 平日 10:00 $\sim$ 17:00